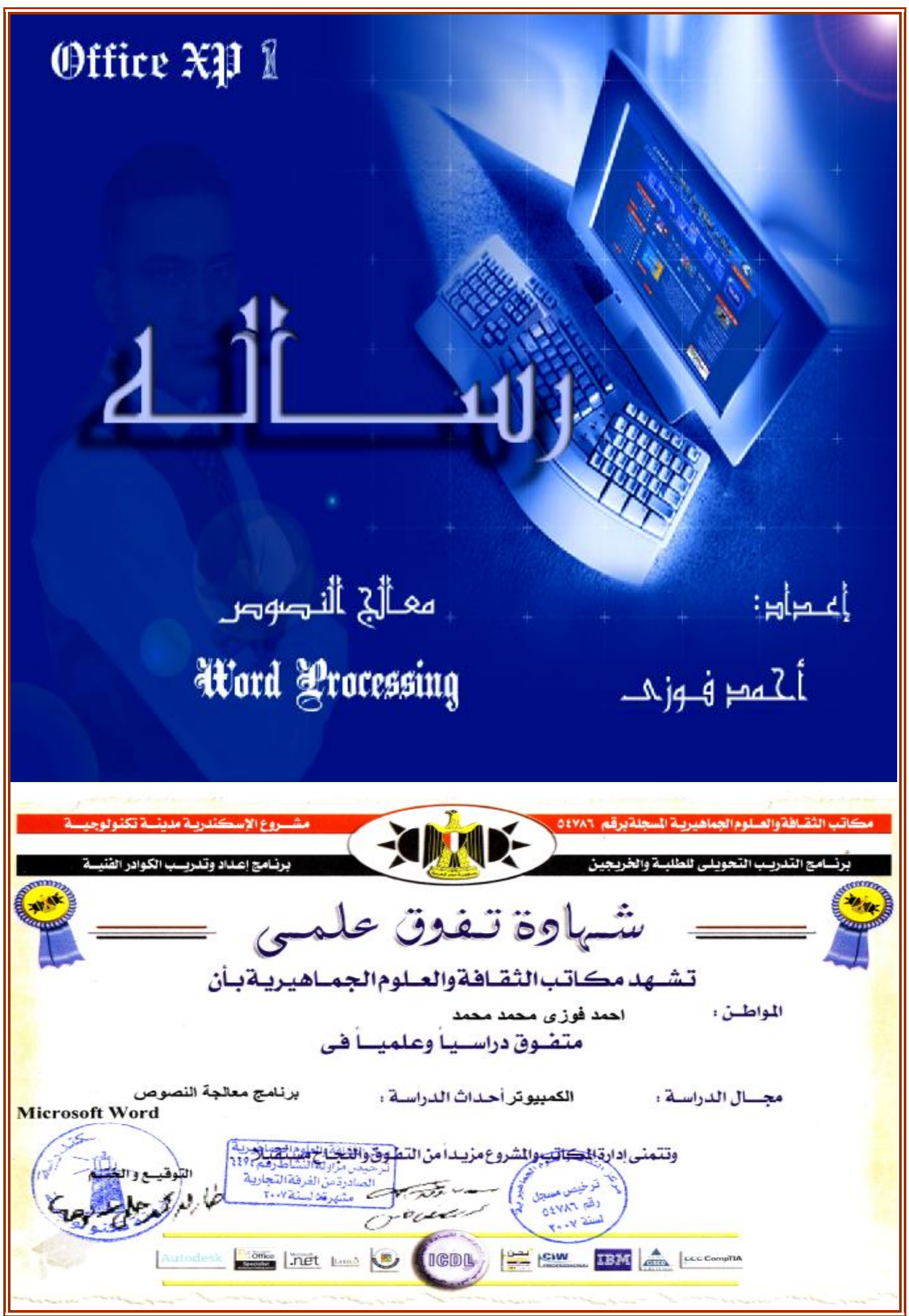

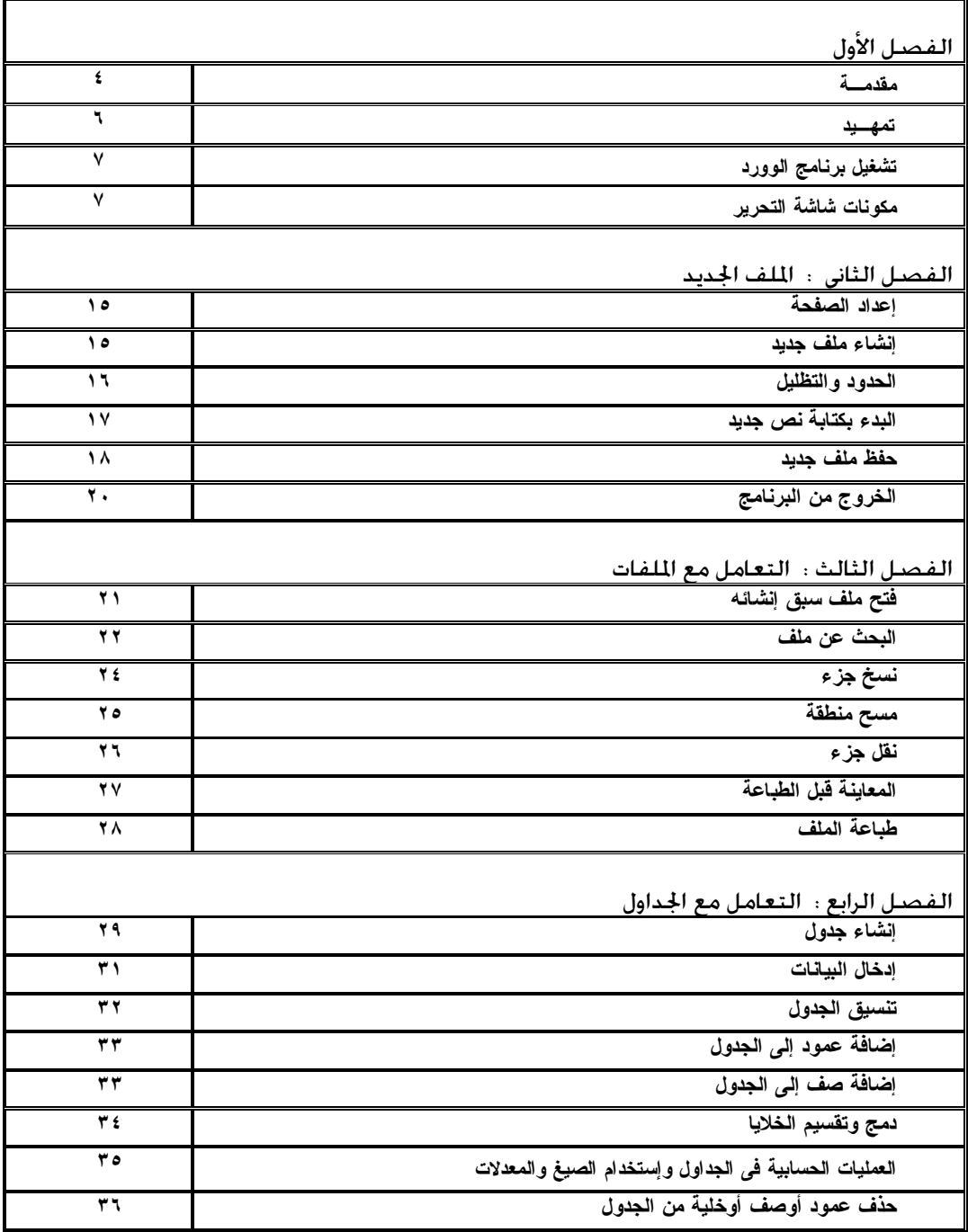

May  $-$  Word Processing

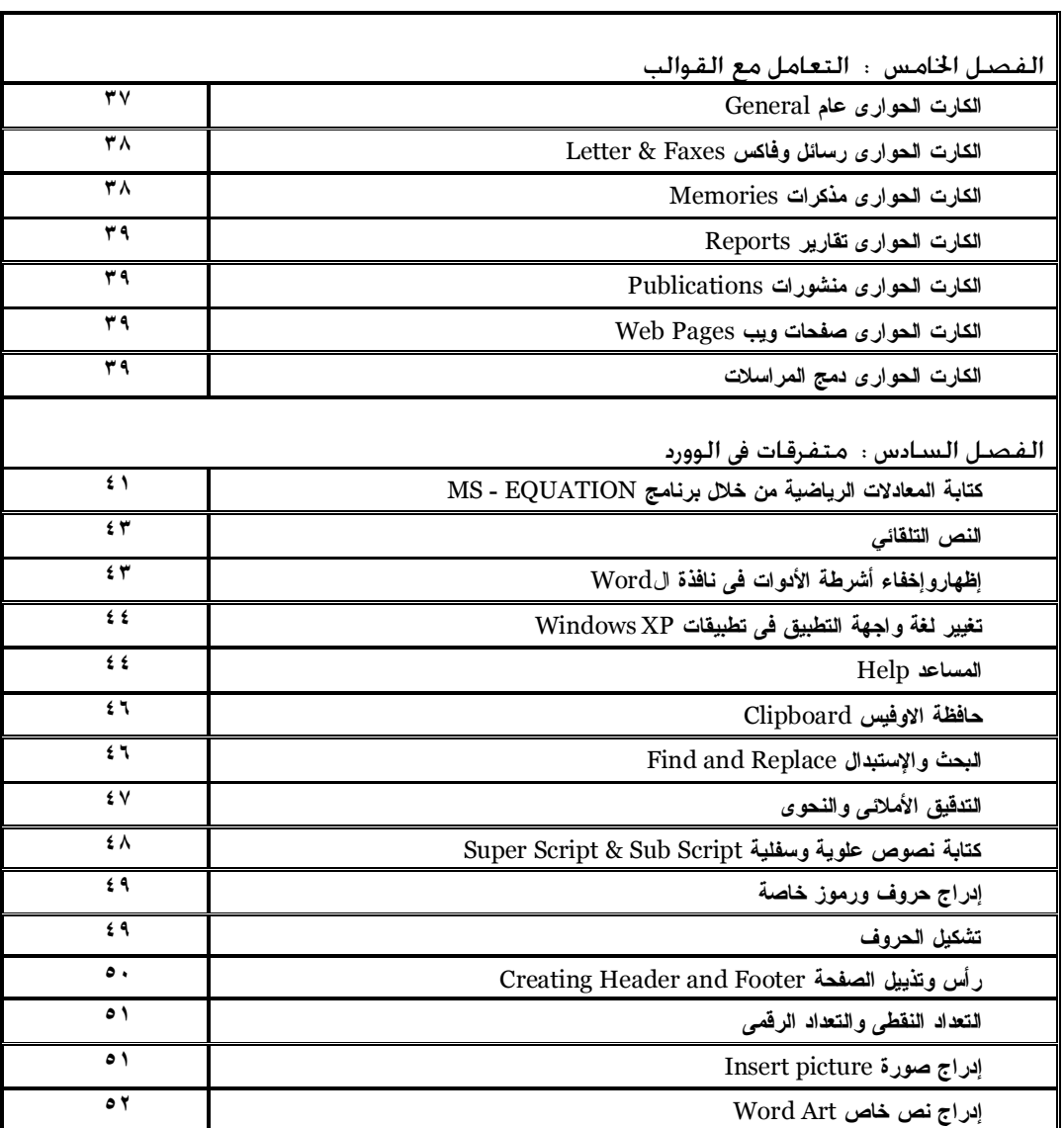

May  $-r -$  Word Processing

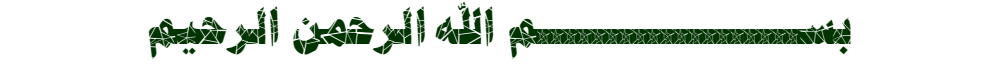

<u>š, data ão si</u>

الحمد لله والصلاه والسلام على المبعوث رحمة للعالمين نبينا محمد وعلى أله وصحبه وسلم إلى يوم الدين

**:** ناسخ العلم النافع اله أجره وأجر من قرأه أو كنبه أو عمل به مارقه حَطَه

ويقول الله في كتابه الكريم :

## { }

 $208$   $19.546$  figs

May  $\epsilon$  - Word Processing لست أزعم أننى متحت بهذا الكتاب متحاً أو أننى أصمت جديداً إلى ما أتناوله بالشرح. ولكنى أزعر أن طيات هذا الكتاب متكامله بما تحمله حول الموضوع المتناول. أملاً أن يوجد من هم أمدر منى ليكملوا مالم أستطع تداركه ·  $3.3.3$ 

man de pay sin

أولا وأخيرا الشكر لله رب المالمين وعملآ بقوله ﷺ

 $\left( \P^{[1]}_{\bullet}$  يشكر الله من لا يشكر الناس $\mathbb{I}^{\parallel}$ 

فالشكر متصل بجميع من ساعد فك إخراج هذا الكتاب

بالفكرأوالتشجيع ٠٠

بطريقهمباشره أوغيرمباشره ٠٠

لكل من يصنع من عجز كــ قــدر ه

ويدع ألثو مثلاً وعنده ·· •

فمن لم يضفء ليزيل عبء الدنيا أصبح هو نفسه عبء عليها

بجيج فشكر وتقدير خاص إلك أبك وأمك وإخوتكم ليججلا بهو عرفت الحياه ٣٠٠٠ وإليهم أهدك إشراق المستقبل ···

(١) - النهايه في الغريب الحديث والاثر لابن الاثير باب الشين مع الكاف ص ٤٩٣ الجزء الثاني

ولنعطى والأدنى :

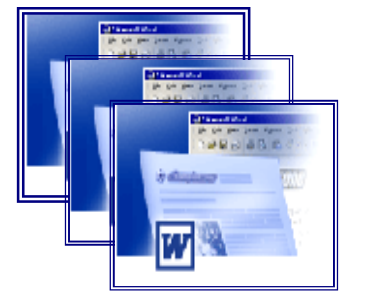

 $-$  تەلھىد $|$ ح — تشغيل برنامج الوورد· ·  $\cdot$ س  $\Delta-\frac{1}{2}$ ونات شاشه التحرير

 $\frac{2}{3}$  g  $\frac{1}{3}$  g  $\frac{1}{3}$ 

مع الطفره الكبيره والقفزه الهائله التى حدثت فى أجهزة الإتصالات والمكاتب التى أدت إلى تجهيزها بمختلف الأجهزه الإليكترونيه مثل الحاسبات الشخصيه والتى تقوم (بتحرير الرسائل\_ومعالجة النصوص والتعامل مع شبكة الإنترنت وحفظ وإدارة الملفات والدات)....إلخ فتعد معالجة النصوص من أهم التطبيقات الشائع إستخدامها فى هذه النطاقات الواسعه . ففى البدايه أستخدم نظام التشغيل DOS برنامج EDIT فى تحرير النصوص باللغه الإنجليزيه فقط وذلك بإستخدام لوحة المفاتيح ولم تكن حرية الحركه فى تحرير النصوص فى هذا النظام متواجده فمثلا الكتابه باللغه العربيه والقص واللصق لكلمه أو لفقره ولم يكن فى الإمكان أيضا الحذف أو الإضافة . ومع إصدارات النوافذ Windows المختلفه أصبح من اليسير تفادى هذه العيوب وإستخدام مميزات أكثر من ذلك مثل : العمل على أكثر من مسـتند في وقت واحد والتحكم في أنواع الخطوط و أحجامها و تنسيق الـفقرات والصفحات وإنشاء وإدراج الجداول والرسومات والأشكال الجرافيكيه والكتابه المهجنه والتدقيق الإملائى وإمكانية البحث وإستبدال النصوص والإرتباط والتفاعل مع بعض البرامج الأخرى وغيرها من المميزات . كما أنه يتـميز بسهولة إستعمال الأوامـر من خلال وجودها فىقائمة الأوامر بالإضافة لوجـودها في شكل شريط الأدوات . •• والأن سنستعرض معا برنامج مايكروسوفت وورد إصدارة *2000* فهو ضمن مجـموعة بـرامج مايكروسـوفت أوفـيس *2000 office Microsoft* وهو أحد الإصدارات التى تعمل تحت بـرامج النوافـذ Windows.

May - ٦ - Word Processing

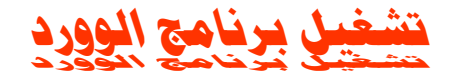

- · لتشغيل برنامج الوورد نتبع الخطوات الآتية:
- ١ نضغط على إبدأ start الموجوده فى سطر الحالة status bar .
- ٢ من القائمة المسدلة السابقة نختار programs All سوف تظهر
	- قائمة مسدلة فرعية نختر منها Word Microsoft W.
		- ٣ بالضغط عليها سوف يفتح برنامج الوورد .

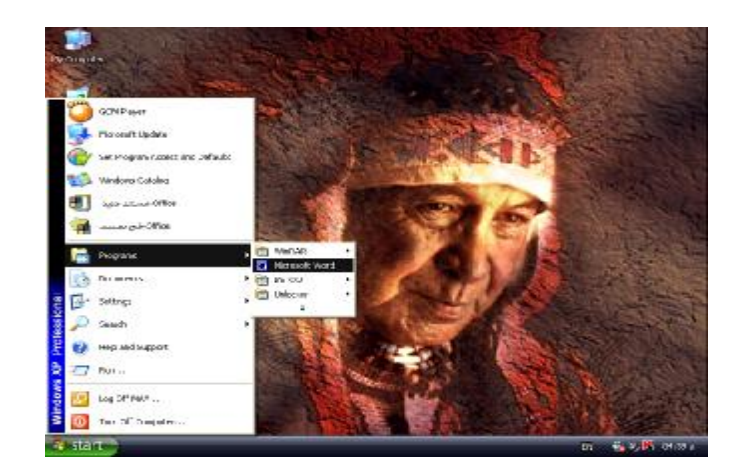

### *٭:*

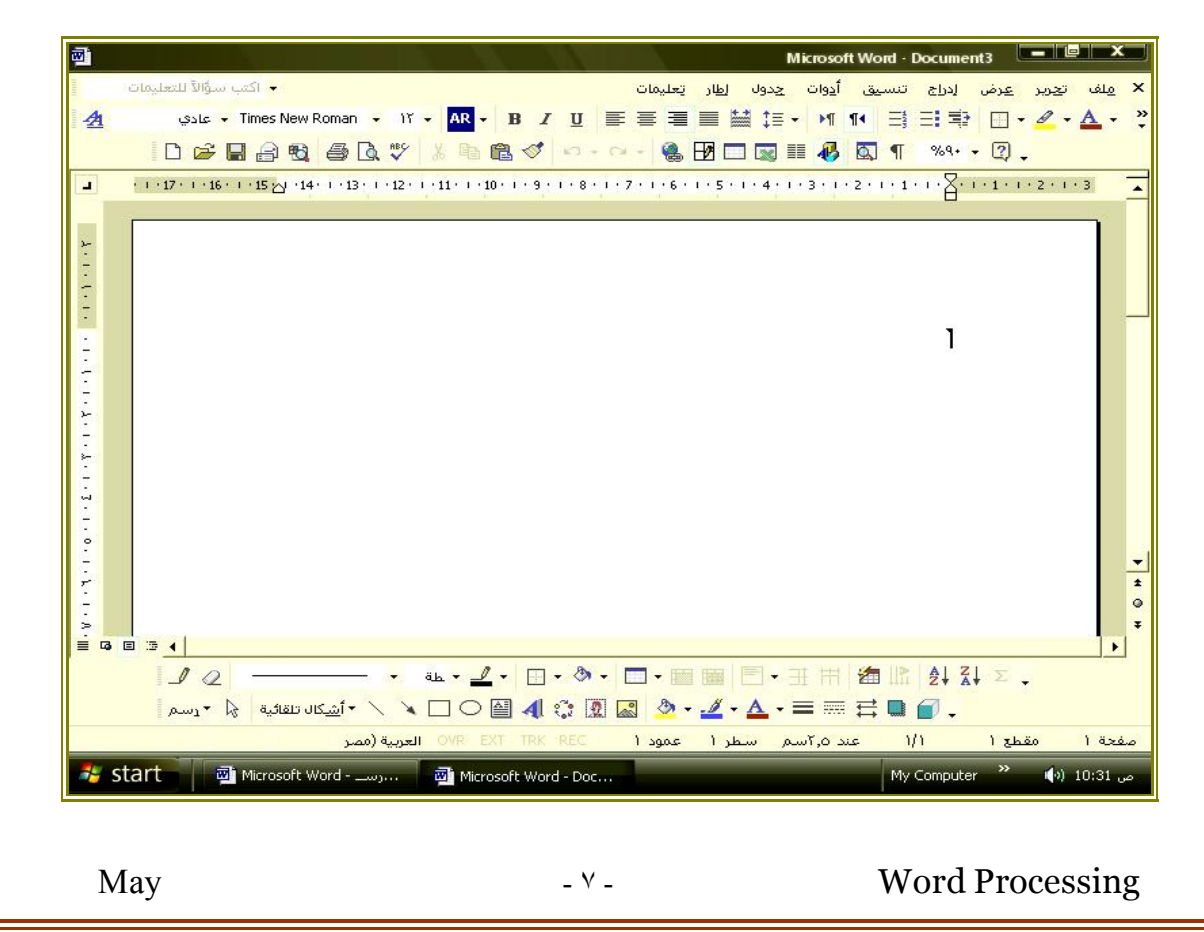

**تتكون شاشة تحریر المستند من:**

### Title Bar –

Microsoft Word **and The Tell X** . رمسسالة

 يحتوى على إسم الملف بجانب إسم البرنامج ويلاحظ أن إسم الملف الثانوي يعطى تلقائيا بواسطة البرنامج ٠ وعند فتح ملف جديد يعطى إسم Document وبجانبه رقم هذا الملف المفتوح كما يوجد في جهة اليمين أداة الإغلاق وأداة التكبير واستعادة الوضع وأداة تصغير ومن جهة اليسار توجد أداة التحكم الذى من خلاله يمكن إغلاق البرنامج بالضغط عليه مرتين متتاليتين أو إظهار قائمة التحكم ثم الضغط على إغلاق close ٠

### Menu Bar –

إيط القوائم تعليمات <mark>املف ات<u>حرير اعر</u>ض</mark><br><mark>+</mark> اكتب سؤالاً للتعليمات لطاد عجدون إدراج تنسيق أ<u>د</u>وات

> ويسمى سطر القوائم ويحتوى كل منها على مجموعة من الأوامر ويمكن إظهار هذه الأوامر باللغة العربية أو الإنجليزية وذلك بتحديد لغة القوائم من قائمة أدوات Tools وهذه القوائم هى :

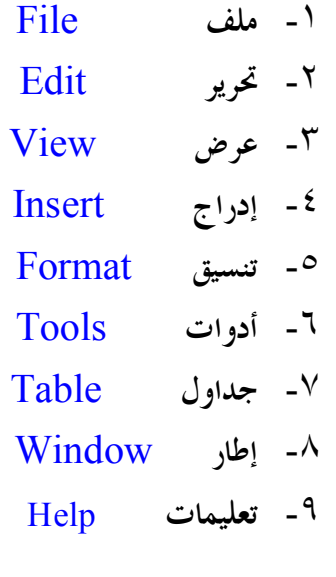

画

May  $A = \lambda$  - Word Processing

+ تائمة الأدوات الاساسيه Tool Bar .

قياساي $\textcolor{blue}{\star}\ \textcolor{red}{\star}\ \textcolor{red}{\times}$ D F B & B & T & B & D - ~ - & B B R I & R T \*\* - 0

ويسمى سطر الأدوات Bar Tools ) القياسي ) حيث يتكون من مجموعة من المربعات يحتوى كل منها على أداة تستخدم في تنفيذ أمر معين بسرعة دون الحاجة إلى تنفيذه من قائمة الأوامر. وبالطبع لا تحتوى هذه المربعات على جميع الأوامر ولكن تحتوى على الأوامر الأكثر استخداماً، ويتم اختيار الأداة بتحريك سهم الماوس إليها ثم الضغط على مفتاح الماوس٠

> **ویلاحظ أن :** » الأدوات الفعالة تظهر في مربع ذو خلفية فاتحة اللون نسبياً •

> وفیما یلى سرد لبعض الأدوات ووظائفھا :

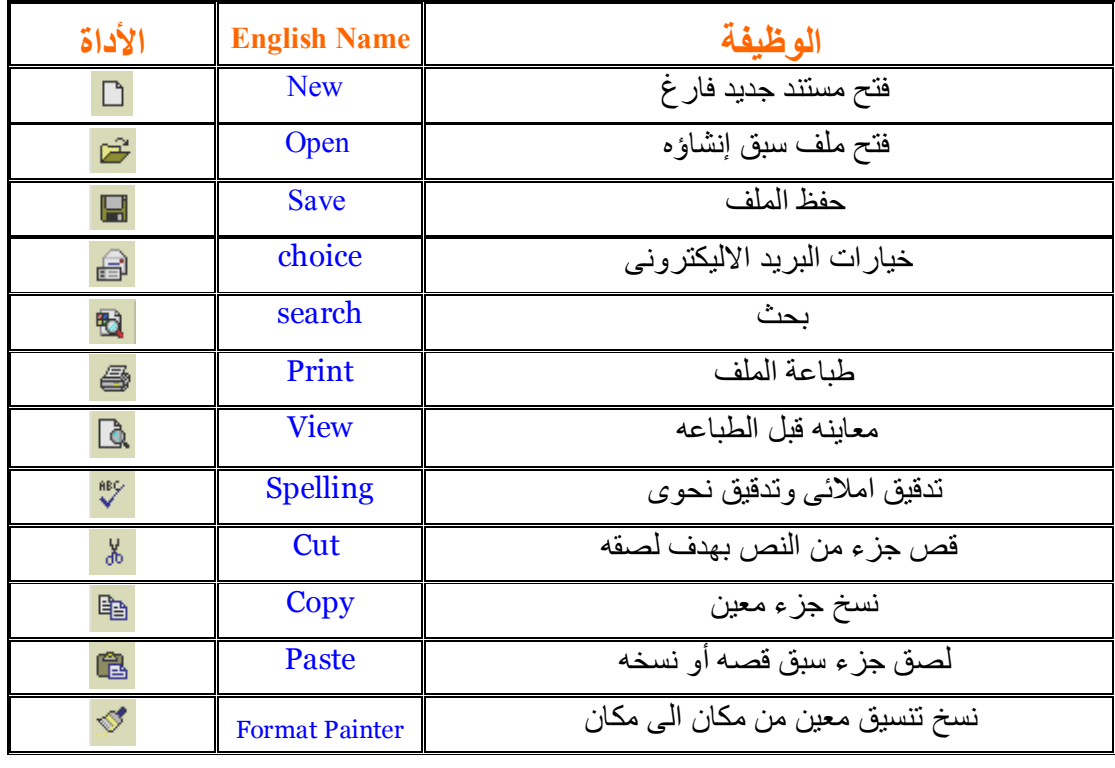

May  $-9$  - Word Processing

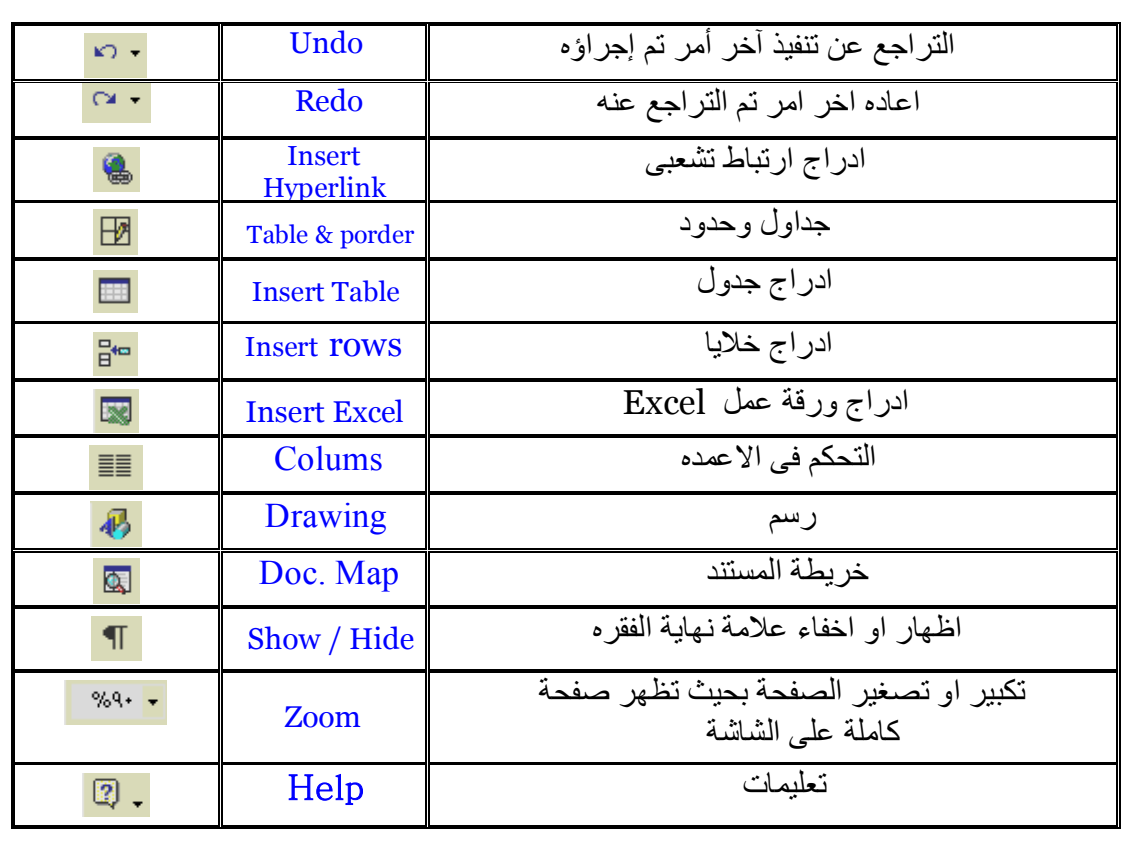

### Ruler

o

يحتوى على مسطرة Ruler وهى مجزئة إلى أقسام تقاس بالبوصة أو سنتيمتر، كما تحتوى على مواقع الجدولة التلقائية ويقصد بالجدولة :

هو انتقال نقطة الإدراج إلى موقع محدد عند الضغط على مفتاح Tab .

May  $\cdots$   $\cdots$  Word Processing

Formatting Bar –

× ▼ تنسيق

<mark>- Times New Roman - バー AR - B *I* U | 플 클 블 블</mark> 블 ┆ - <mark>세 14 | 국 리 향 향</mark> ⊞ - <mark>스 - 스</mark> -

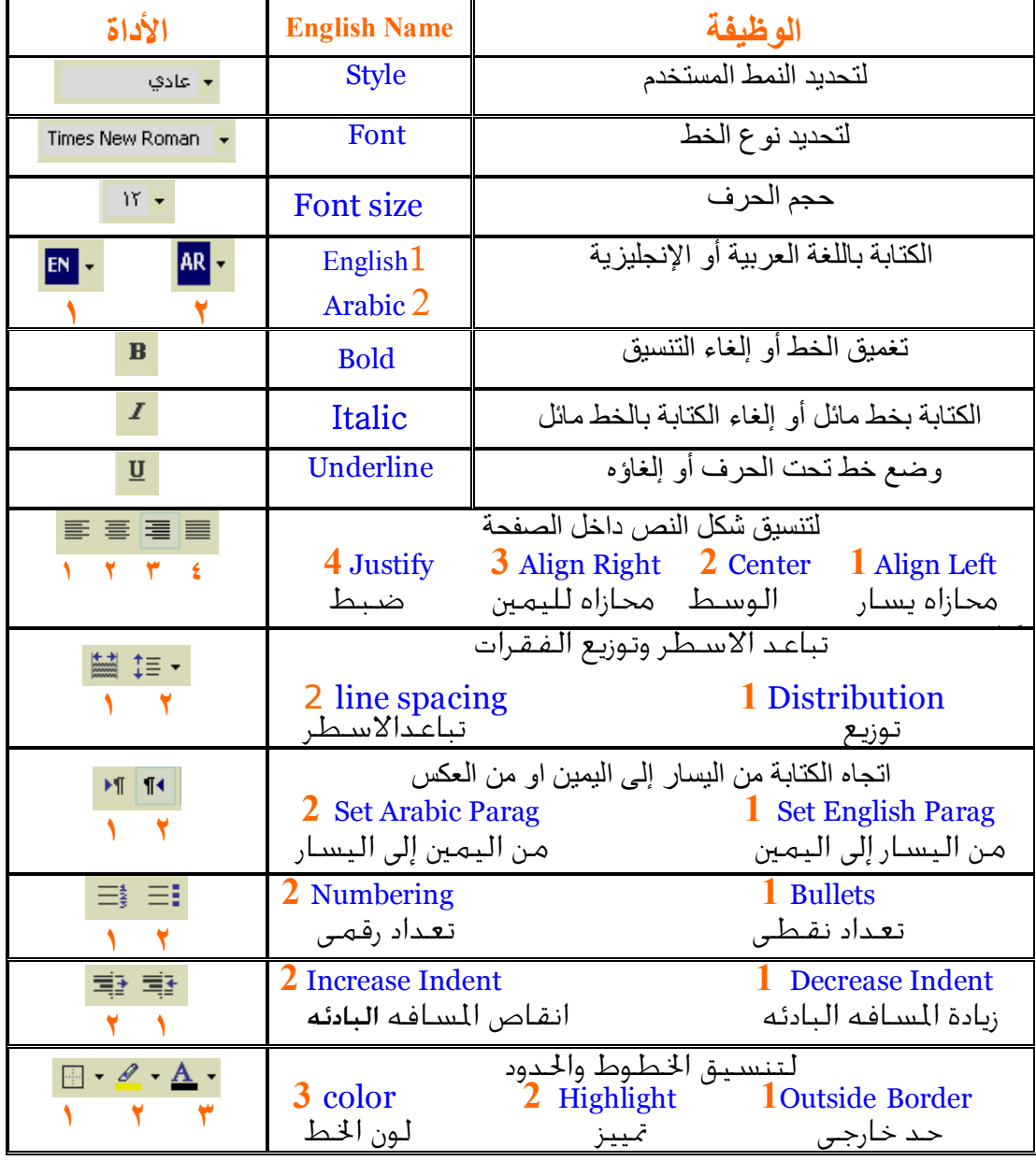

 $\overline{\mathbf{A}}$ 

May  $-11$  - Word Processing

# ٦ - أدوات الرسم .

× , <mark>ج</mark> الرسم G ◘ ◘ ◘ ◘ ◘ ◘ ♦ ▲ • ♦ ◘ ◘ ۞ ♦ ◘ ◘ ۞ ♦ ◘ ◘ ۞ ♦ ◘ ◘ ۞ • ◘ ◘ ۞ • ◘ ۞ • وسم

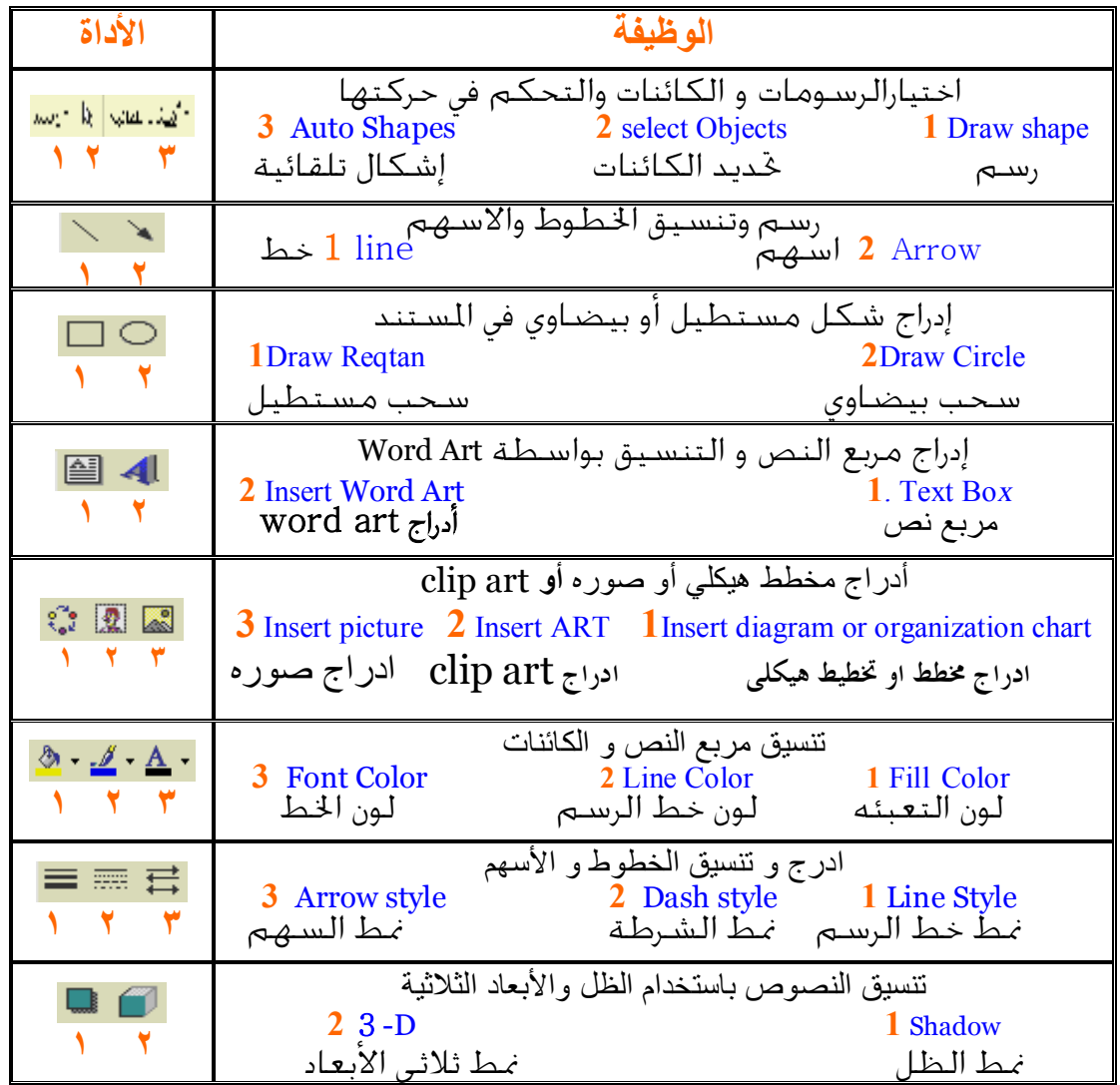

May 11. Word Processing

## Tables Bar

جال الجداوك وحدود  $\bigstar$ **む・/・** - ♪ - $\mathscr{I} \vartriangleleft$ 

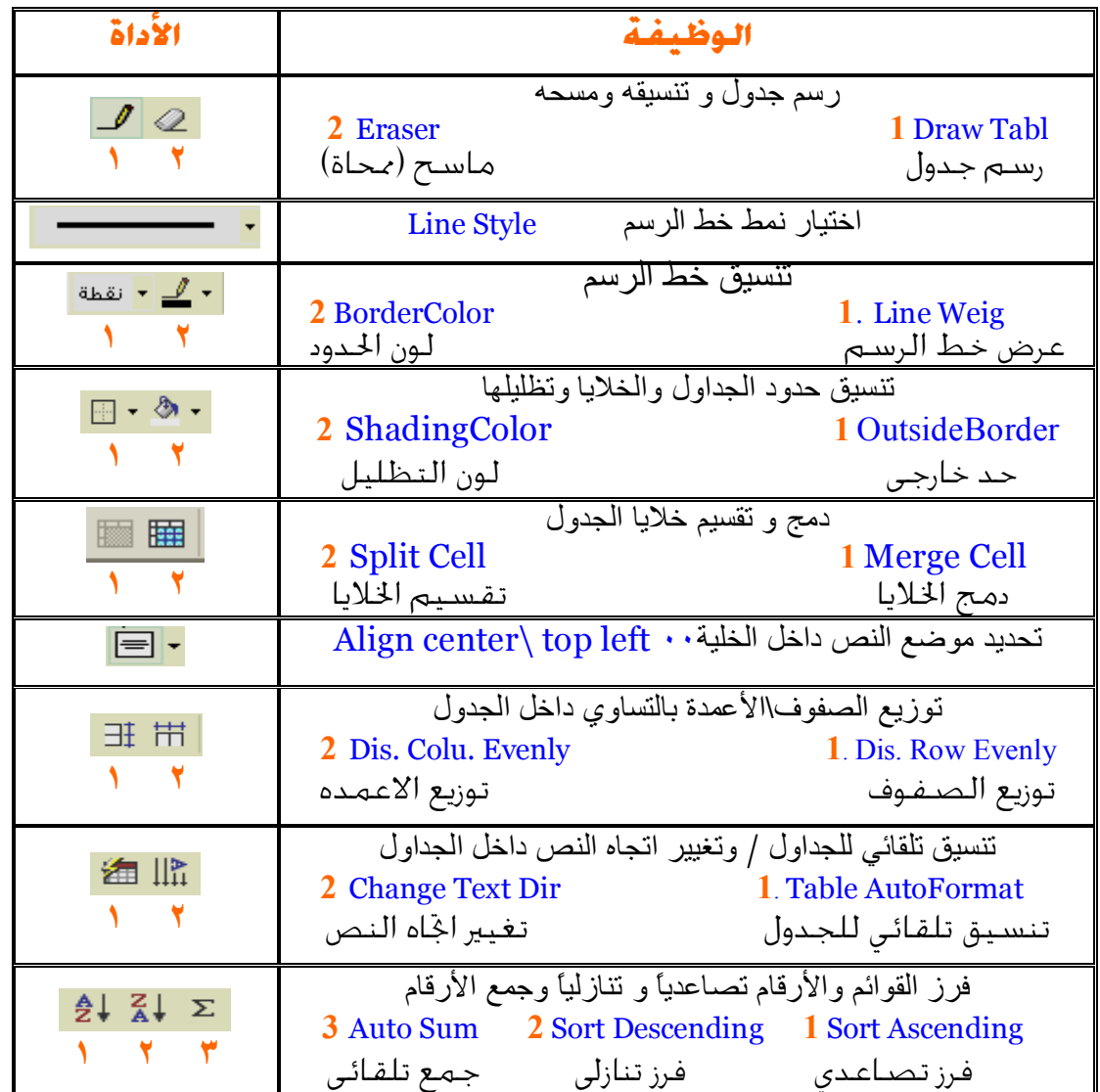

#### Status Bar

**100** yankada Olk 131 | 19 k.C. | 12 squa | 0 yan | 0 yankada |  $\sim 10$ | ملت ۱۰ سفر (

يسمى Bar Status و يحتوى على بعض البيانات عن مكان وجود المؤشر مثل رقم الصفحة .Pg والمقطع Sec ورقم الصفحة الحالية وعدد الصفحات الكلية ورقم العمود .Col ، وعند بداية فتح ملف قديم يكتب فى سطر الحالة حجم الملف بالبايت ٠

#### Scroll Bar

日の回じく  $\overline{\phantom{a}}$ عبارة عن مسارات ضيقة إحدها رأسي والآخر أفقي أسفل شاشة التحرير ويحتوى كل منهما على سهمين ومربع تستخدم فى تحريك المستند أفقيا أو رأسيا ويمكن إظهار أو إخفاء هذه المسارات من خلال قائمة أدوات tools واختيار الأمر خيارات Options ثم الأمر عرض View شريط التمرير الأفقي أو الرأسي ويوجد في الشريط الافقى اختصار لطرق عرض التصميم ا - نقطة [لاحراج Insertion Point : وهى نقطة ادراج النص وعند المكان الذى توجد فيه تتم فيه معظ العمليات٠ : Task Pane وهو جزء يظهر مع بداية فتح البرنامج يمكن من خلاله عمل ملفات او قوالب جديدة او فتح ملف سبق تنفيذه وخدمات اخرى عديدة سنتناولها بالشرح٠ May  $-16$  -  $\sqrt{16}$  Word Processing

ولنصاح ولتانيا

### [إلله [الجمايع: --

ا - إعداد الصفـاح · ٢ - إنشاء ملف جحيد • ۰٫۳ |لحدود و|لتظليل Σ - |لكتابة ح|خل |ل*م*لف · ۵ - خمط الملف لأول مرة • ٦ - الخروج ص البرنامج٠

### ا - إعداد الصفــاة •

عند اختيار الامر اعداد الصفحة من قائمة ملف من شريط القوائم يظهر صندوق حوارى باسم اعداد الصفحة يمكن مـن خلالـه ضبط اعدادت الصفحة من حيث المقاس واتجـاه الكتابـة فـى الصفحة وضبط الهوامش وكل ما يخص ورقة المستند ٠

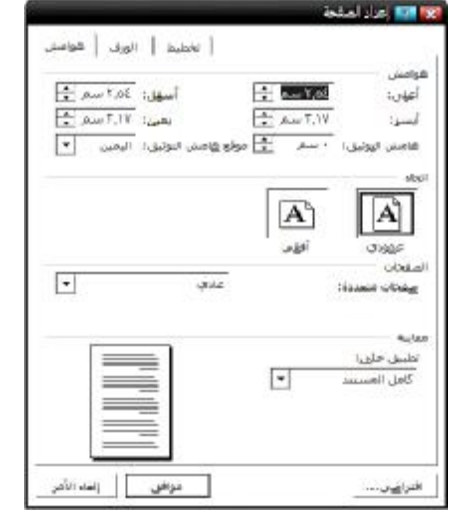

### ٢ - إنشاء ملف جحيد ٠

عند بداية تشغيل البرنامج سيفتح لك ملفاً جديداً ، أما عند الرغبة في إنشاء ملف جديد أثناء عملك على ملف قديم فيمكنك الضغط على الأداة من سطر الأدوات ، كما يمكنك إنشاء ملف جديد بإتباع الخطوات التالية : ١ - افتح قائمة ملف file . ٢ - اختر الأمر جديدا new ستظهر نافذة باسم مستند جديد .

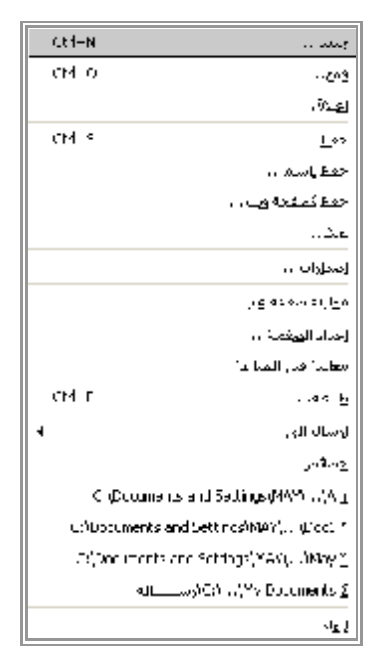

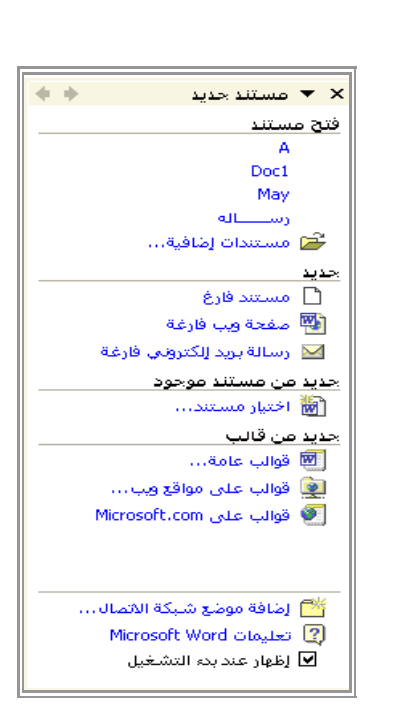

٣ - من قائمة جزء المهام اختر مستندا فارغا . سيتم فتح ملف جديد بإسم تلقائي Document وبجانبه رقم هذا الملف التلقائي المفتوح٠ ويمكن أيضا عمل ملف جديد عن طريق الضغط على N + Ctrl من لوحة المفاتيح .

### ٣ - الحدود والتظليل·

يمكنك ال Word من تنسيق المستند بالشكل الجمالى وذلك بوضع حدود حول الصفحة بالكامل او وضع حدود حول الفقرات او الصور او الجداول كما يمكن ان تضع هذه الحدود من جهة واحدة او عدة

> جهات او تختار من بين عدة اشكال للحدود وان تحددسمك وشكل ولون الحدود ويوفر ال Word اكثر من ١٥٠ نمطا للحدود وتخصيص مظهر المستندات كما يمكنك ال Word من ان تقوم بتعبئة بعض اجزاء المستند بالظلال او الالوان لكى تميزها٠

١ – انقر فوق تنسيق واختر الامر حدود وتظليل سيفتح مربع حوارى بإسم حدود وتظليل ٠ border and shading

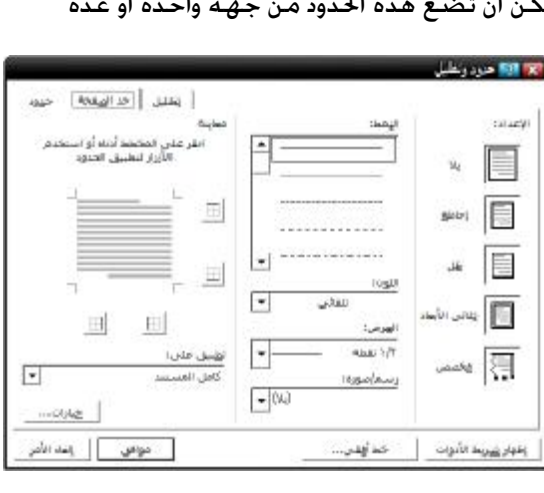

٢ – يحتوى المربع الحوارى على ثلاثة صفحات حوارية وهم :

أ – حدود : ويستخدم لعمل براويز او اطارات حول النص او الصورة او الجدول المراد وضع حدود له٠ ب – حد الصفحة : ويستخدم لتنفيذ الحدود او التظليل على كامل الصفحات٠

ج – تظليل : وتستخدم لتظليل الجزء المحدد٠

٣ – اختر الكارت الحوارى حدود ثم اختر النمط واللون وعرض الخط واختيار الإعاد الخاص بهذا التحديد٠

٤ – اضغط على موافق لتنفيذ الاختيارات٠

Σ - |لبدء بكتابة نص جديد . يجب أن نراعى الاتى**:**

١ - اتجاه الكتابة :

 اختر الأداة للنص العربي حيث اتجاه الكتابة من اليمين إلى اليسار ، أو الأداة للنص الإنجليزي حيث اتجاه الكتابة من اليسار إلى اليمين ويلاحظ أن هذا الاختيار يحدد تلقائيا عند فـتح ملف جديد ويلاحظ عند كتابة بعض الكلمات الإنجليزية في النص العربي عدم الحاجة إلى تغييـر اتجاه الكتابة .

٢ - لغة الإدخال :

اختر الأداة هم <mark>AR ا</mark>للنص العربي حيث ستحدد الأداة كـ EN النص الإنجليزي، ويلاحظ عنــد تغيير اتجاه الكتابة من اليمين إلى اليسار ستتغير اللغة تلقائياً إلى الإنجليزية.

#### ٣ - شكل الحرف :

 غامق او سميك اضغط على الأداة مائل بالضغط على الأداة ووضع سطر تحت الجملة بالضغط على الأداة من شريط الأدوات قياسي وذلك بتحديد الجزء المراد تنسيقه مسبقا ٠

٤ - محاذاة النص :

 محاذاة النص جهة الهامش الأيسر من الأداة و محاذاة النص في منتصف السطر من الأداة تستخدم عند كتابة العناوين ومحاذاة النص جهة الهامش الأيمن من الأداة و محاذاة النص من الجهتين من الأداه . وذلك بعد تحديد الجزء المراد تنسيقه مسبقا أو وضع علامة التاشير عند أول الجزء المراد تنسيقه أو أخره٠

May  $-19$  -  $-19$  Word Processing

˝ اوالتعامل مع نافذة تنسيق الخط التى تظهـر عـن طريـق الضغط على الامر خط من قائمة تنسيق من شريط القـوائم وبها نجد كل الامور المتعلقة بتنسيق الخط وضبط التباعد بين الاحرف واضافة مؤثرات خاصة علية مع العلم ان التنسيقات تنفذ على الجزء المحدد فقط٠

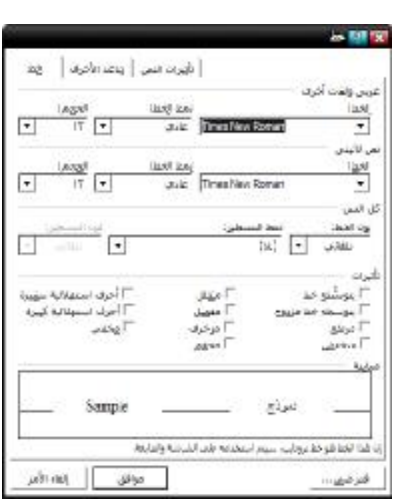

˝ اوالتعامل مع نافذة تنسيق فقرة التى تظهر عن طريق الضغط على الامر فقرة من قائمة تنسيق من شريط القوائم وبها نجد كل الامور المتعلقة بتنسيق الفقرات وضـبط التباعـد بـين الاسطر٠ مع العلم ان التنسيقات تنفذ على الجزء المحدد فقط٠

<mark>0 - خفظ ملفء جحدي</mark>د .

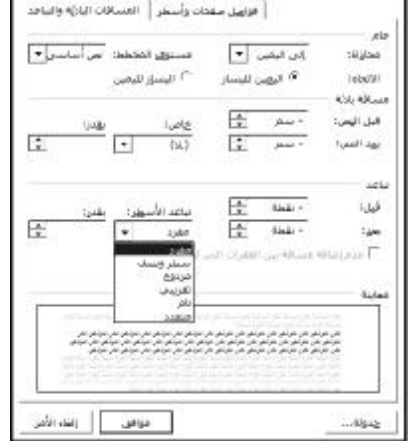

Lo M St

عند حفظ الملف الجديد أتبع الخطوات التالية : -١ افتح قائمة ملف File . -٢ اختر الأمر حفظ باسم as Save ستظهر نافذة باسم As Save حفظ باسم .

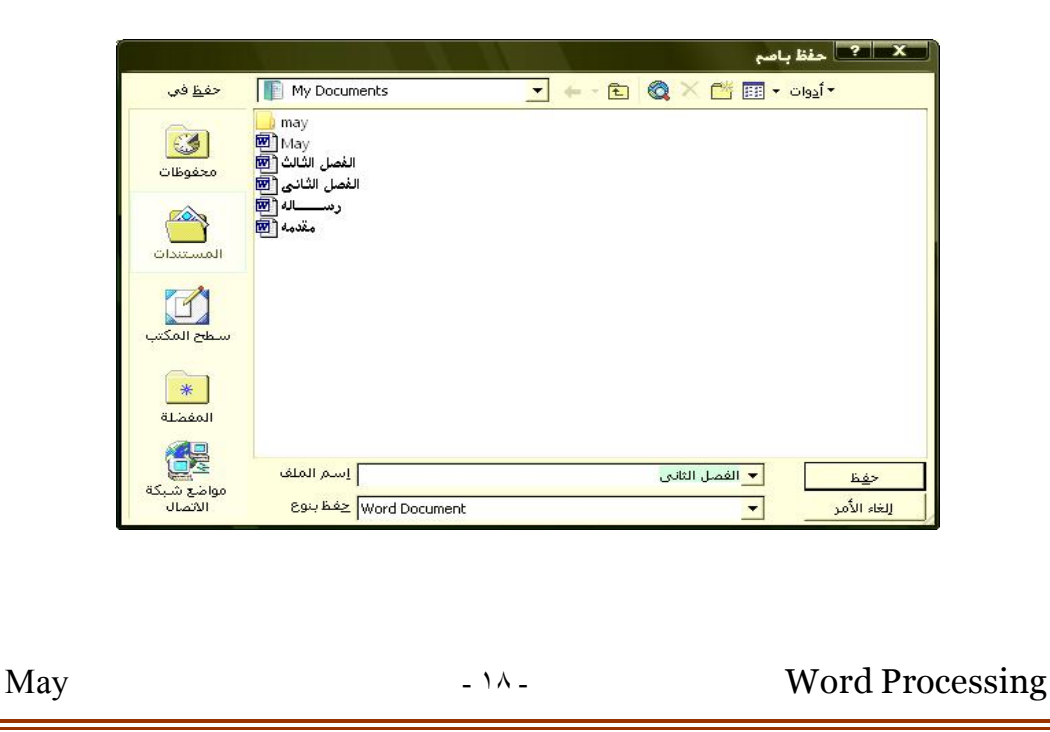

-٣ بعد كتابة اسم الملف وتحديد مكان حفظة اضغط Ok لتنفيذ الأمر . يمكنك التحكم فى الملفات عن طريق قصها cut أو نسخها copy أو مسحها delete أو إعادة تسميتها rename او نقلها من شاشة ال as Save . وذلك باختيار الملف ثم الضغط على زر الماوس الأيمن click right ثم نختار العملية المراد القيام بها عليه .

**محتويات شاشة as save**

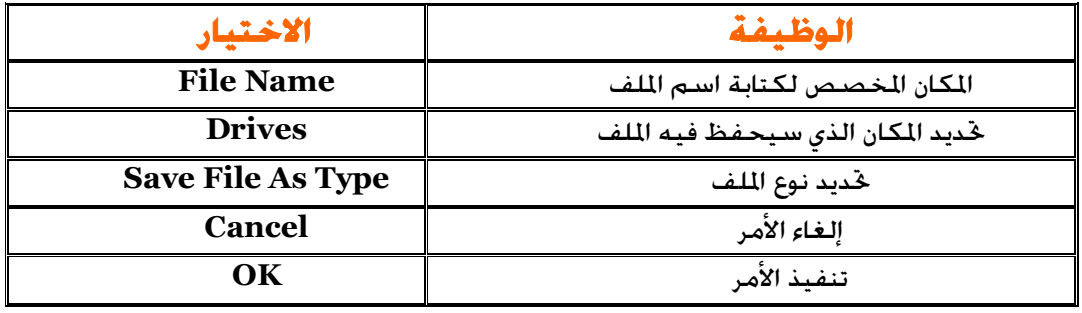

•• الفرق بين الأمر حفظ save والأمر حفظ باسم as save • الأمر حفظ save لحفظ ملف أجريت عليه بعض التعديلات بنفس إسمه السابق . • والأمر حفظ بإسم as save لتسمية ملف لأول مره أو حفظ ملف بصورته الجديدة بإسم جديد بعد تعديله مع الاحتفاظ بالملف الأصلي . ̧ بعد انتهاء العمل على الملف وحفظة يجب إغلاق الملف بإتباع الخطوات التالية : ١ - افتح قائمة ملف File . ٢ - اختر الأمر إغلاق Close .

وعند إغلاق لللف قبل حفظ التعديلات عليه أو تسميته ستظهر لك شاشة استفسارية للتأكد **من الرغبة في حفظ التعديلات أم لا.** 

ووظائف الاختيارات التى تظهر فى الصندوق الحوارى هي :

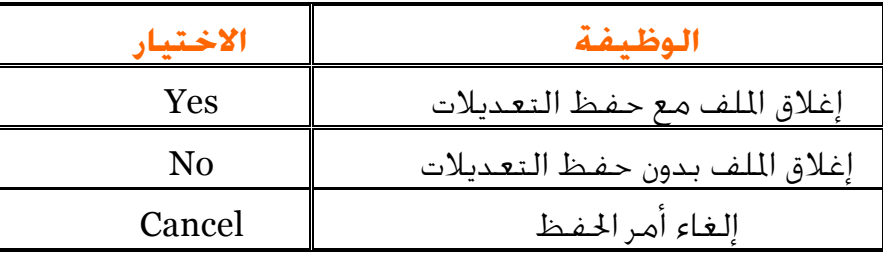

٦ - الخروج ص البرنامج . هناك عدة طرق للخروج من البرنامج : الطريقة الأولى: -١ افتح قائمة ملف File . -٢ اختر الأمر إنهاء Exit . الطريقة الثانية: -١ الضغط على 4F + Alt معا من لوحة المفاتيح . الطريقة الثالثة: -١ الضغط بالزر الأيمن للفارة على شريط العنوان . -٢ الضغط بالزر الأيسر للفارة على علامة الملف أعلى يسار نفس الشريط . -٣ اختيار الأمر Close فىالحالتين . الطريقة الرابعة: -١ الضغط على علامة Close أعلى يمين الشاشة . الطريقة الخامسة : -١ الضغط بزر الفارة الأيمن على الرمز الخاص بالملف في شريط . ال bar task شريط المهام ٠ -٢ اختيار الأمر إغلاق Close . › وفى كل الطرق إذا لم تكن حفظت التعديلات ستظهر لك شاشة استفسارية للتأكد من الرغبة في حفظ التعديلات أم لا.

ولنعلى ولثلاث

$$
- \colon \text{dim}[\text{Lip} \otimes \text{dim} \mathbb{C} \to \text{dim} \mathbb{C} \to \
$$

 

ا - فتح ملف سبق إنشاؤه .

 يمكن فتح ملف قديم باستخدام مربع من سطر الأدوات ، كمايمكن فتح الملف بإتباع الخطوات التالية: -١ افتح قائمة ملف **File** -٢ اختر الأمر فتح **Open** ستظهر نافذة باسم فتح **Open** يمكن من خلالها تحديداسم الملف المطلوب بالضغط عليه بالزر الايسر للفاره ثم نضغط على الزر فتح ٠

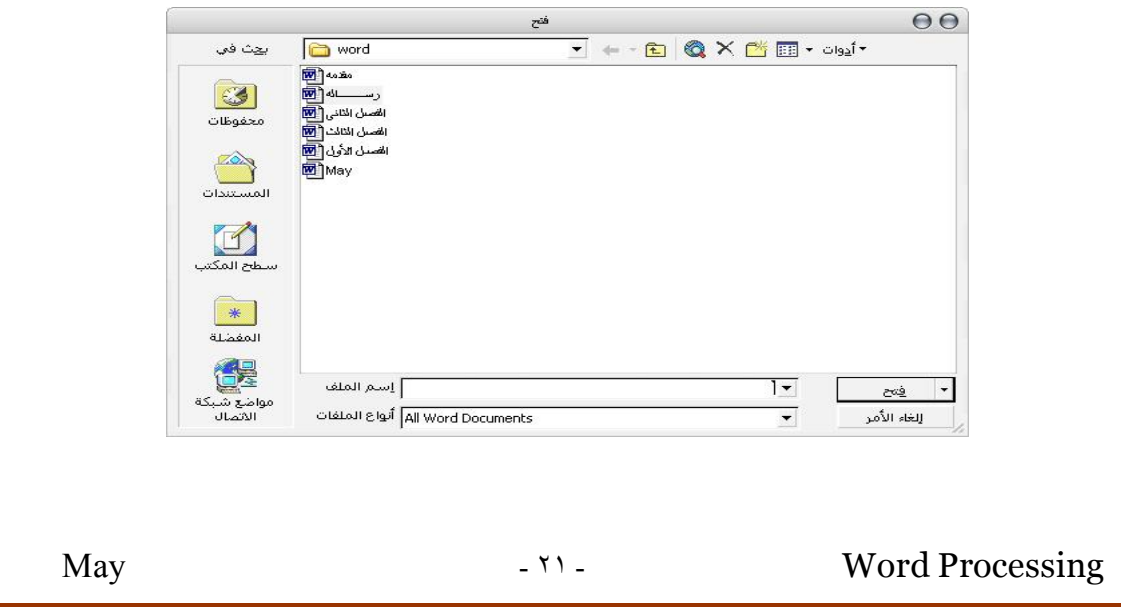

- $\sqrt{ }$  **الوظیفۀ الاختیار** File Name **تحدید اسم الملف ، ویمکن اختیار اسم الملف من القائمۀ باستخدام الماوس أومفاتیح الأسهم** Folder Drive  **تحدید الفهرس (المکان) الذى یوجد به الملف** Cancel  **تحدید المحرك الذىیوجد علیه الملف** OK  **إلغاء الأمر تنفیذ الأمر ( موافق )** OK
- ß وهذا عرض لأهم الأوامر التي تأتى في نافذة فتح ووظائفها -:

### ٢ - البخث حن ملف :

يمكن البحث عن ملف معين بدلالة محتوياته وذلك عند عدم تذكر اسمه. والهدف من البحث هو الوصول الى ملف معين مباشرة وبسرعه دون عناء البحث عنه يدويا٠ يمكن البحث عن الملف بإتباع الخطوات التالية : -١ افتح قائمة ملف File -٢ اختر الأمر بحث search ستظهر نافذة باسم بحث عن

̧ **تلميحات حول البحث** 

مدخلات البحث عن الملفات

تحديد نص البحث

عليك إدخال كلمة واحدة أو أكثر في مربع نص البحث فيؤدي مثلاً البحث عن "swim "إلى العثور على أي مستند يحتوي على "swim "أو "swam" أو" swimming"

يمكنك استخدام أحرف البدل في البحث الأساسي:

· تمثّل العلامة النجمية "\*" أية مجموعة مؤلفة من حرف واحد أو أكثر. فإدخال "nd\*s "مثلاً يؤدي إلى العثور على مستندات تحتوي على "sand "أو "sound "أو "send"

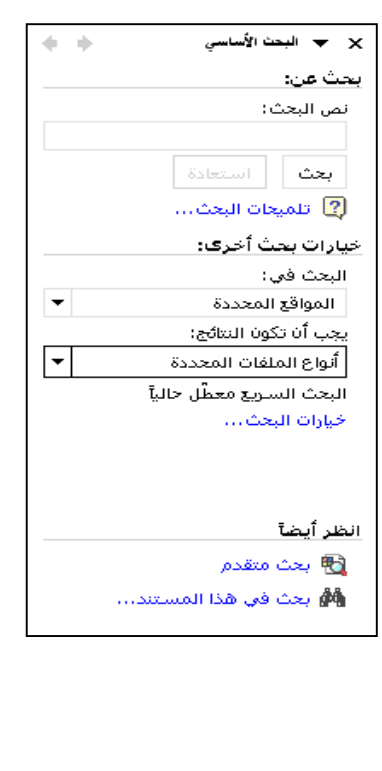

May 17. Word Processing

· تمثّل علامة الاستفهام "؟" أي حرف واحد. فإدخال "nd?f "مثلاً يؤدي إلى العثور على أية مستندات تحتوي على "find "أو "fund "دون العثور على المستندات التي تحتوي على "friend."

## تعيين موقع البحث

قبل البدء بعملية البحث، عليك تحديد موقع واحد على الأقل تريد البحث فيه في الحقل ( بحث في ) فإذا كنت تعرف تماماً المجلد الذي تريد البحث فيه، يمكنك كتابة اسمه مباشرة.

من أجل البحث في مجلدات متعددة أو مواضع متعددة في شبكة الاتصال، استخدم القائمة ( المواقع المحدده ) لتعيين الموقع الذي تريد البحث فيه :

- · جهاز الكمبيوتر : يحتوي على كافة محركات الأقراص والمجلدات على الكمبيوتر.
- · مواضع شبكة الاتصال : يحتوي على كافة مواضع شبكة الاتصال التي تستخدمها٠
- · Outlook يحتوي على كافة الرسائل، والمواعيد، وجهات الاتصال، والمهام ومعلومات أخرى مخزنة في Outlook.

انقر فوق علامة الجمع بجانب اسم مجلد في الحقل ( بحث في ) لتوسيع عرض ذلك المجلد بحيث يشمل أية مجلدات ضمنه.

#### تحديد أنواع المستندات المطلوب البحث عنها

يمكنك تحديد أنواع الملفات المطلوب البحث عنها في الحقل ( يجب أن تكون النتائج ) ولا يمكنك إدخال نوع ملف مباشرة في هذا الحقل. استخدم قائمة (انواع الملفات المحدده ) لتحديد أنواع الملفات التي تريد البحث عنها :

- · أي شيء : تحديد مجموعة واسعة من أنواع الملفات .
- · ملفات Office : تحديد مستندات Office Microsoft .
- · عناصر Outlook : تحديد رسائل البريد الإلكتروني، وعناصر التقويم، وجهات الاتصال، والمهام، والملاحظات، وإدخالات في دفتر اليومية.
	- · صفحات ويب : تحديد صفحة ويب (htm. أو html.(، وأرشيف ويب (mht. أو mhtml.(، ونتسيقات أخرى متعلقة بصفحات ويب (asp.).

#### · **طرق تحديد منطقه** -:

#### اولا تحديد سط كامل ٠

نقف المؤشر على اول الفقره المراد إجراء التعديل عليها فعندما نجد المؤشر تحول الى هيئة سهم اضغط بالزر الايسر للفأره مره واحده نجد ان خلفية الجمله قد تحول الى اللون الاسود والحروف الى اللون الابيض وهذا يدل على اختيارك لهذه الجمله وبالتالى فإن اى تعديل ستجريه سيتم تطبيقه على الجزء المحدد فقط٠

#### ثانيا تحديد كلمه او جزء معين ٠

قف المؤشر قبل الكلمه او الجزء المراد تحديده واضغط على الزر الايسر للفأره عند هذا الموضع واستمر فى الضغط وقم بسحب الفأره على الجزء المراد تحديده Drag ستلاحظ انه مع حركة الفأره ان هناك خلفيه سوداء تتحرك معك ثم فى النهايه حرر اصبعك من على الفأره ٠

· **إزالة تحديد منطقه** -:

نضغط بالزر الايسر للفأره على اى مكان داخل الملف او وسط التحديد نفسه فيتم الغاء التحديد وتختفى الخلفيه السوداء دليلا على الغاء التحديد٠

## ٣ - نسخ فقره أو جزء مهين .

هناك عدة طرق لنسخ فقره أو جزء معين وهى كالاتى :

#### الطريقه الاولى -: طريقة القائمه المختصره :

 - حدد الفقره أو الجزء المراد نسخه فتحصل على المنطقه المحدده بخلفيه سوداء وحروف بيضاء٠ - الضغط بزر الفاره الايمن واختيار الامر نسخ copy٠ - التوجه الى المكان المراد نسخ هذا الجزء اليه٠ – الضغط بزر الفاره الايمن واختيار الامر لصق paste٠

May - ٢٥ - Word Processing الطريقه الثانية -: طريقة لوحة المفاتيح : ١ – حدد الفقره أو الجزء المراد نسخه فتحصل على المنطقه المحدده بخلفيه سوداء وحروف بيضاء٠ ٢ – الضغط على c + ctrl من لوحة المفاتيح ٠ ٣ – التوجه إلى المكان المراد نسخ هذا الجزء اليه٠ ٤ – الضغط على v + ctrl من لوحة المفاتيح ٠ الطريقه الثالثه -: طريقة شريط الادوات : ١ - حدد الفقره أو الجزء المراد نسخه فتحصل على المنطقه المحدده بخلفيه سوداء وحروف بيضاء٠ ٢ - الضغط على الرمز من شريط الأدوات قياسي ٠ ٣ - التوجه إلى المكان المراد نسخ هذا الملف اليه٠ ٤ - الضغط على الرمز من شريط الأدوات قياسي ٠ هناك عدة طرق لمسح فقره أو جزء معين وهى كالاتى : الطريقة الأولى -: طريقة لوحة المفاتيح : ١ - حدد الفقره أو الجزءالمراد مسحه فتحصل على المنطقه المحدده بخلفيه سوداء وحروف بيضاء٠ ٢ - الضغط على Delete من لوحة المفاتيح ٠ الطريقه الثانية -: طريقة شريط الادوات : ١ - حدد الفقره أو الجزءالمراد مسحه فتحصل على المنطقه المحدده بخلفيه سوداء وحروف بيضاء٠ ٢ - الضغط على الرمز من شريط الأدوات قياسي ٠

May - ٢٦ - Word Processing الطريقه الثالثه -: طريقة القائمه المختصره : ١ - حدد الفقره أو الجزءالمراد مسحه فتحصل على المنطقه المحدده بخلفيه سوداء وحروف بيضاء٠ ٢ – اختيار الامر قص cut٠ هناك عدة طرق لنقل فقره أو جزء معين وهى كالاتى : الطريقة الأولى -: طريقة السحب أو الجر Dragging ١ – حدد الفقره المراد نقلها فتحصل على المنطقه المحدده بخلفيه سوداء وحروف بيضاء٠ ٢ – انقل مؤشر الفأره داخل المنطقه المحدده فيتحول إلى علامة سهم٠ ٣ – اضغط على زر الفأرهالايسر يظهر إطار بخط منقط وبالاستمرارل بالضغط على الزر الايسـر والسحب الى المنطقه التى يراد نقل المنطقه المححده إليها وعندها ارفع إصبعك مـن علـى زر الفأره٠ الطريقه الثانية -: طريقة قائمة الاوامر٠ ١ – حدد الفقره المراد نقلها فتحصل على المنطقه المحدده بخلفيه سوداء وحروف بيضاء٠ ٢ – من شريط القوائم bar Menu إختر الامر تحرير Edit تنسدل قائمه فرعيه٠ ٣ – من القائمه المنسدله اختر الامر قص Cut ثم حدد الموقع المطلوب النقل اليه عن طريـق نقـل مؤشر الادراج الى هذا المكان٠ ٤ – من قائمة تحرير Edit اختر الامر لصق Paste يتم نقل الفقره الى موضع نقطة الادراج٠ الطريقه الثالثه -: طريقة شريط الادوات٠ **١ – حدد الفقره المراد نقلها فتحصل على المنطقه المحدده بخلفيه سوداء وحروف بيضاء٠**

 **– انقر فوق ايقونة قص Cut من شريط الادوات٠** - حدد الموقع المطلوب النقل اليه عن طريق نقل مؤشر الادراج الى هذا المكان٠ – من شريط الادوات انقر فوق ايقونة لصق Paste يتم نقل الفقره الى موضع نقطة الادراج٠

## ٦ - المعاينة قبل الطباعة :

يمكن قبل البدء فى الطباعه معاينة النص وذلك للتعرف على شكل الصفحه ومتابعة التنسيقات التى اجريت عليها بمعنى عام سيعرض البرنامج الشكل الكلى التى ستبدو به الصفحات عند طباعتها ٠

يمكن عرض معاينه قبل الطباعه بإتباع الخطوات التالية: ١ - افتح قائمة ملف File ٢ – من القائمه المنسدله إختر الامر معاينه قبل الطباعه Preview Print ٣ – وبالضغط على هذا الامر ستنتقل الى شاشة المعاينه ٠

̧ شكل شاشة معاينة قبل الطباعة ٠

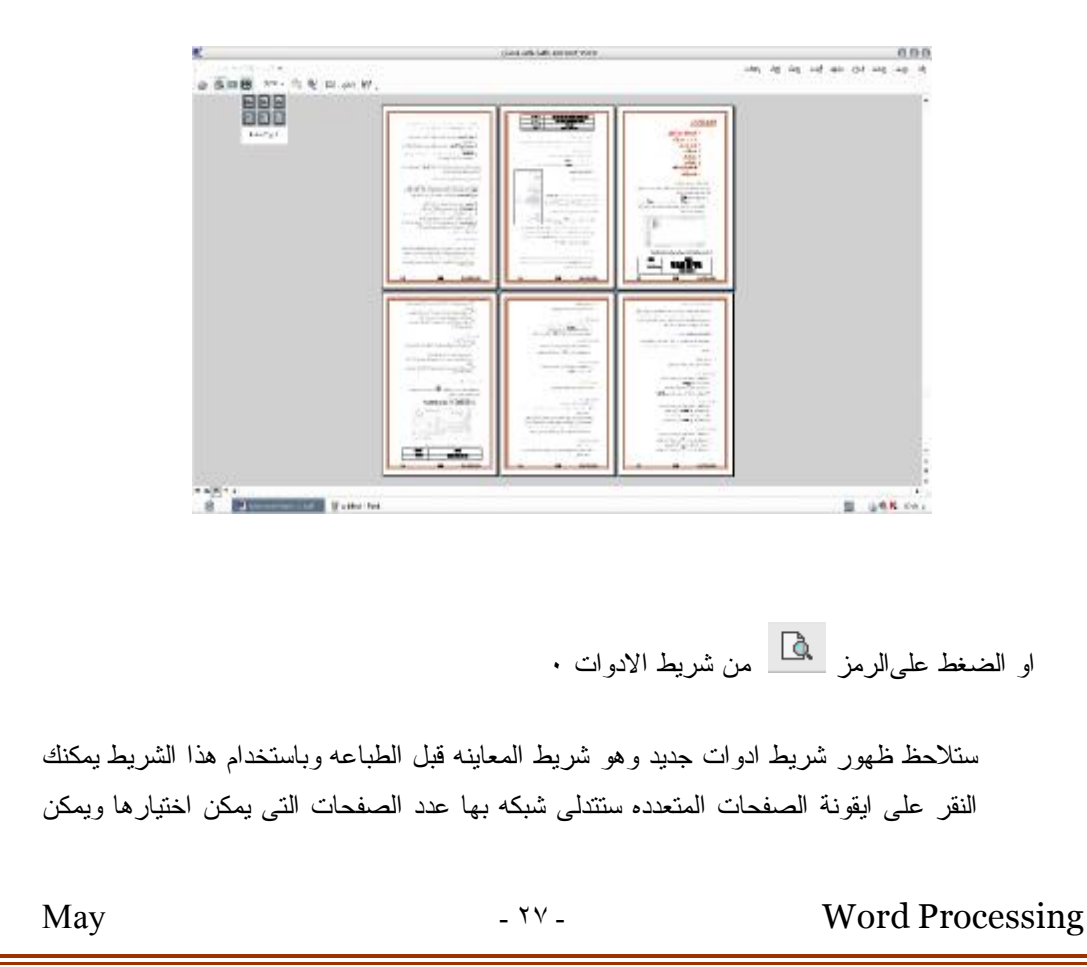

التحكم فى عدد الصفحات التى ستعرض على الشاشه بسحب الفأره من اليسار الى اليمين وعنـد تحرير الفأره يتم عرض الصفحات التى تم إختيارها بحد اقصى ١٢ صفحه اذا كان النص يحتوى على عدد هذه الصفحات او اكثر ٠

### ٧ - طِبالحَ الصلف :

من سطر الأدوات كما يمكن

الطباعة بأتباع الخطوات التالية: ١ - افتح قائمة ملف File

نافذة باسم طباعه Print

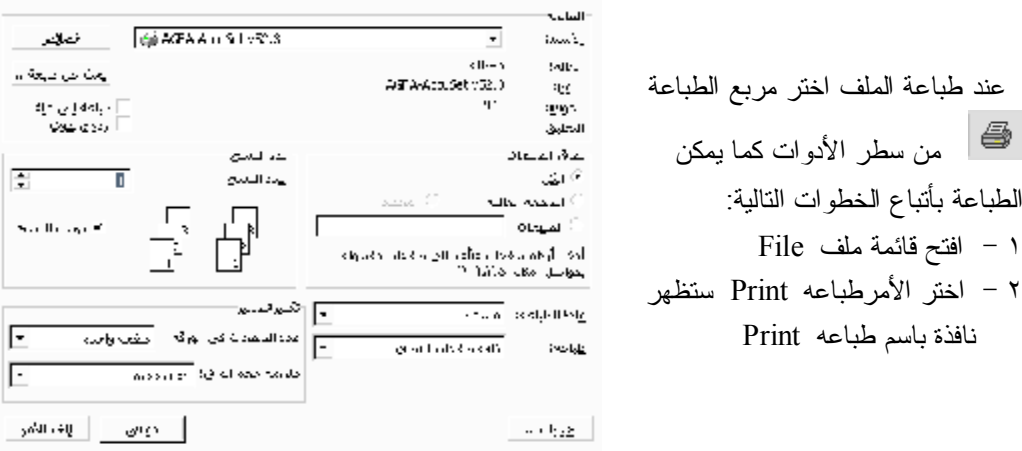

ويمكن من خلال نافذة Print إجراء العمليات التالية :

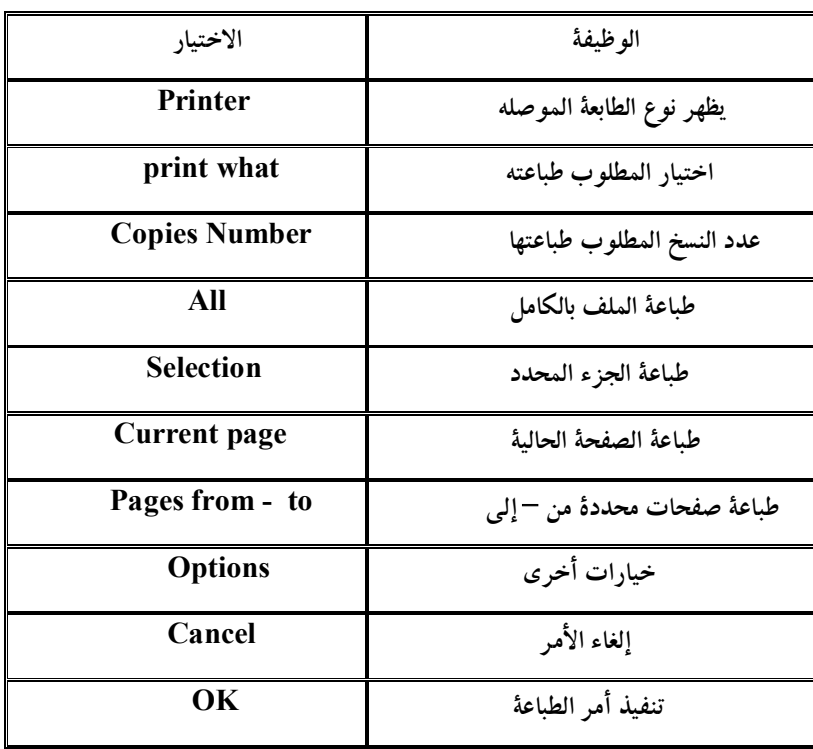

May  $-14$  - TA - Word Processing

ولنعلى ولرويع

 

في أحیان كثیرة یتطلب وضع مجموعة بیانات في جدول مناسب وذلك لسھولة قراءة البیانات والاستفادة منھا لذلك فبرنامج ال word لھ القدرة على إنشاء جداول وإعداد نماذج في غایة الدقة بسھولة وإتقان ولإنشاء جدول یجب تحدید عدد الأعمدة والصفوف المطلوبة لھذا الجدول ویمكن إضافة صفوف وأعمدة إذا دعت الحاجة لذلك كذلك یمكنك وضع حدود وتظلیل بعض الخلایا لإبرازھا كما یمكنك إدراج صور في داخل الخلایا.

ا - |نشاء جحول :

أولا باستخدام شريط الأدوات قياسي :

لنفرض أنك ترید إنشاء جدول من ٤ أعمدة و٣ صفوف، ولفعل ذلك اتبع الخطوات التالیة-:

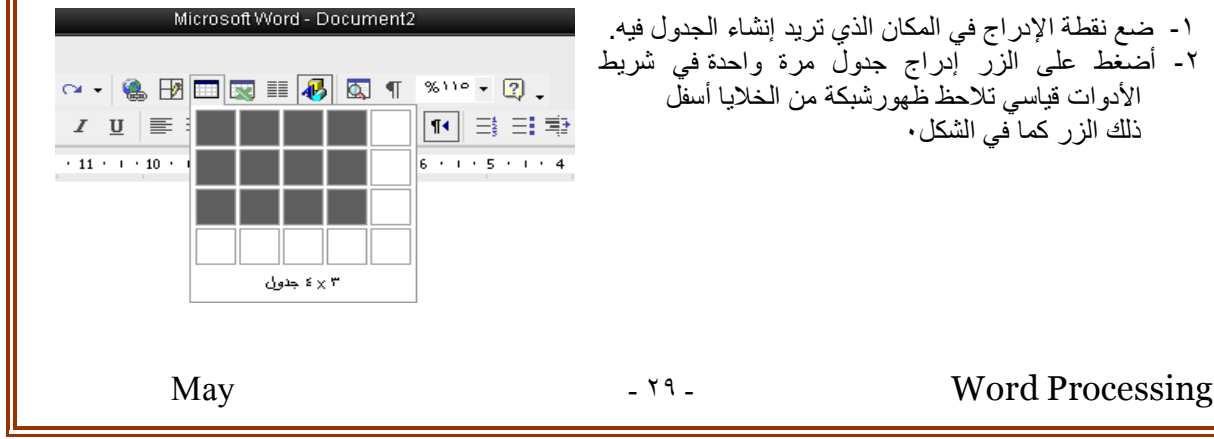

أضغط بمؤشر الماوس على أول خلیة مع السحب عندما تحصل على عدد الأعمدة والصفوف كما ترید أرفع إصبعك عن ضغطة الماوس وتلاحظ تنفیذ الجدول الجدول التالى بنفس المعطیات٠

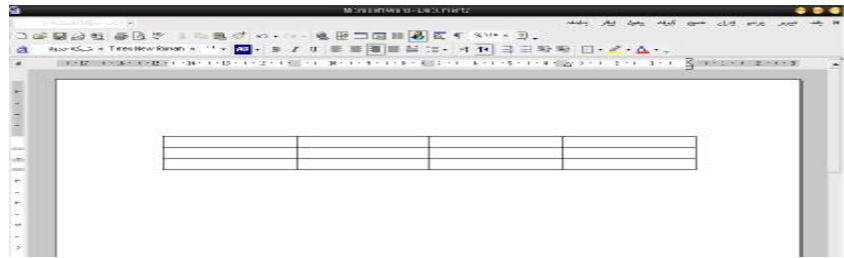

ß مع ملاحظة ان عدد الاعمده والصفوف المختار یتم كتابتھ اسفل القائمھ ٠

ثانيا بإستخدام شريط القوائم Bar Menu :

- ١ اختر قائمة جدول Table من شريط القوائم تنسدل قائمه فرعيه اختر منها امر ادراج جدول ٠
	- ٢ يظهر لك مربع حوارى يسمى ادراج جدول٠
	- ٣ حدد عدد الاعمده والصفوف فى اماكنهم ثم اضغط موافق ٠

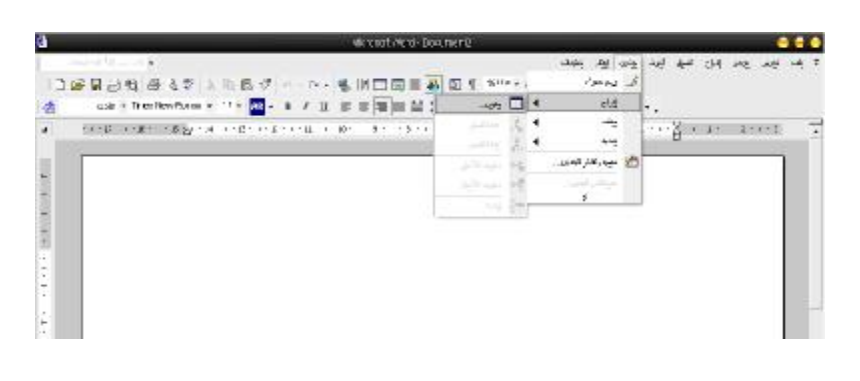

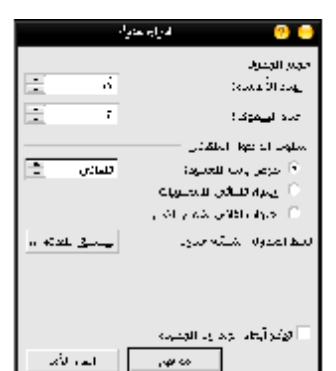

#### ثالثا بإستخدام شريط القوائم Bar Menu :

اختر قائمة جدول Table من شريط القوائم تنسدل قائمه فرعيه اختر منها رسم جدول يتحول المؤشر الى قلم يمكن بواسطته رسم جدول حر تستطيع ان تنفذ فيه اعمده مختلفة فى عرضها وصفوف مختلفه فى عرضها ٠ يبين الجدول التالى كيفية الانتقال داخل الجدول :

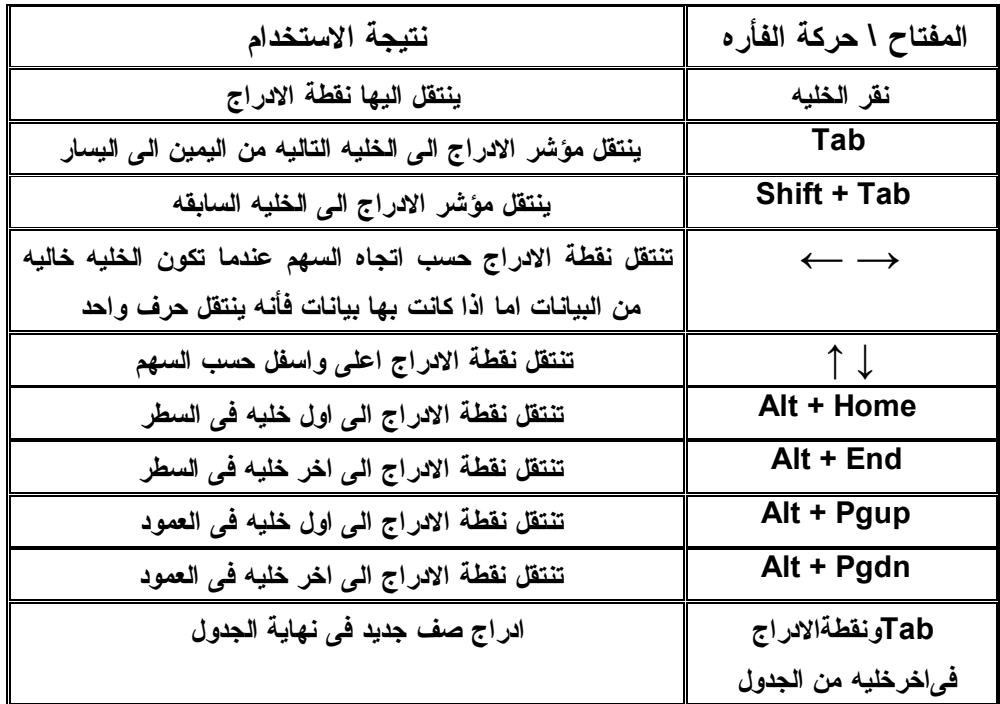

## ٢ - إدخال البيانات :

لإدخال البیانات في الجدول فإن نقطة الإدراج یجب أن تكون في الخلیة المراد الكتابة فیھا ولقد لاحظت أن نقطة الإدراج تكون في أول خلیة بعد إنشاء الجدول لنفرض أن الجدول یھتم بدراسة توزیع الطلاب والطالبات في كلیات مختلفة من الجامعة.

 أكتب في الخلیة الأولى (اسم الكلیة) ثم أنقل نقطة الإدراج إلى الخلیة الثانیة بالسھم المتجھ للیسار، وھكذا حتى تملأ الجدول بكافة البیانات كما فى الشكل التالى٠

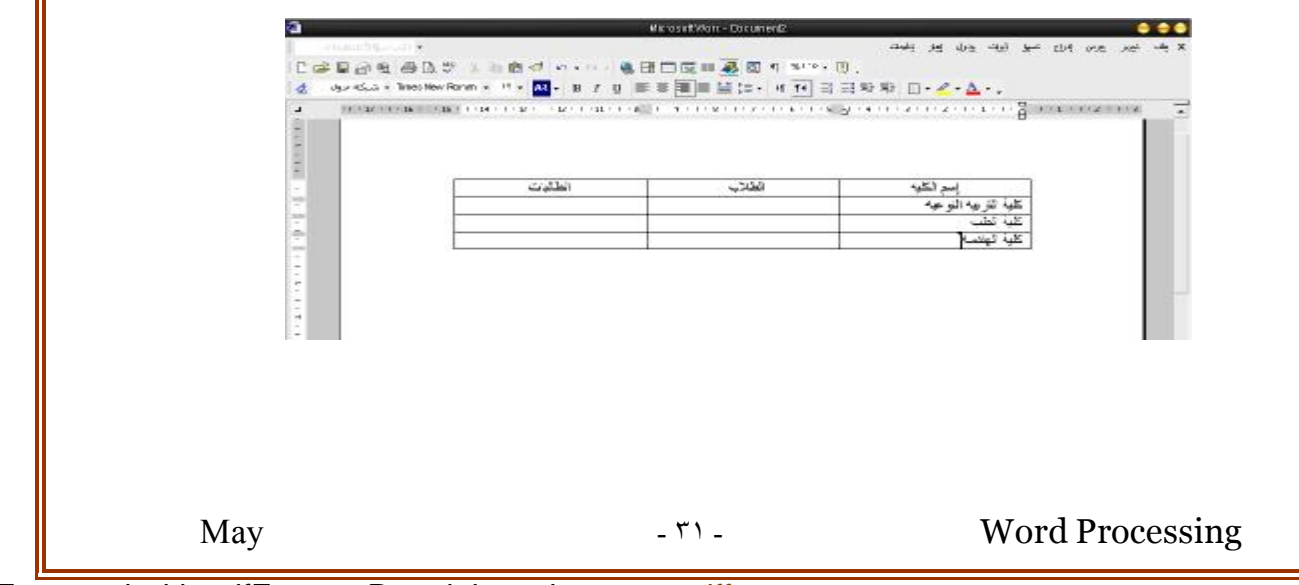

 لا تستخدم المفتاح Enter وأنت في داخل الجدول لان ذلك یزید من إرتفاع جمیع خلایا الصف وإذا فعلت یمكنك التراجع إما بالضغط على زر التراجع من شریط الادوات قیاسى او الضغط على مفتاح Backspace أو Z + Ctrl من لوحة المفاتیح

### ٣ - تنسيق الجحول .

یمكن استخدام جمیع إمكانیات البرنامج في تنسیق الخلایا مثل التوسیط والحدود والظلال وغیره كل ھذا یجب أن يسبقه عملية التحديد بواسطة الماوس والتحديد هناكالتالي :

- o لتحدید الصف اضغط على الماوس عندما یكون مؤشر الماوس على الھامش المقابل للصف
	- o لتحدید خلیةاضغط بمؤشر الماوس على المنطقة الخالیةمن الكتابةداخل ھذه الخلیھ
- o لتحدید عمود وجھ الماوس إلى أعلى العمود فیتحول شكلھ إلى سھمللأسفل عندھا اضغطعلىزر الماوس o لتحدید كامل الجدول حدد الصف الأول وأبقى ضاغطا على زر الماوس الایسروحرك إلى الصفوف التي تلي
- الصف الأول حتى تحددكل الصفوف ثم ارفع إصبعك عن زر الماوس

**تغییر عرض عمود او خلیھ ٠**

اولا: من حواف الخلایا بإستخدام اداة التاشیر٠

وجھ مؤشر اداة التأشیر فوق الحافھ الیمنى للخلیھ فیتحول الى خط راسى مزدوج اضغط الزر الایسر للفأره واسحب الى المكان الجدید ثم حررالزراى ارفع اصبعك من علیھ فى حالة تغییر ارتفاع الصف وبطریقة اداة التاشیر علینا ان نقف على حافة الصف المراد تغییر ارتفاعھ فیتحول المؤشر الى خط افقى مزدوج بالزر الایسر للفأره والسحب الى اعلى او اسفل ثم تحریر زر الفأره تكون قمت بتغییر ارتفاع الصف ٠

ثانیا : بإستخدام المسطره الراسیھ والافقیھ ٠

بنفس طریقة السحب فى البند السابق یمكنك سحب علامات الجدولھ على المسطره الجانبیھ الراسیھ لتغییر ارتفاع الصفوف او المسطره الافقیھ لتغییر عرض العمود٠

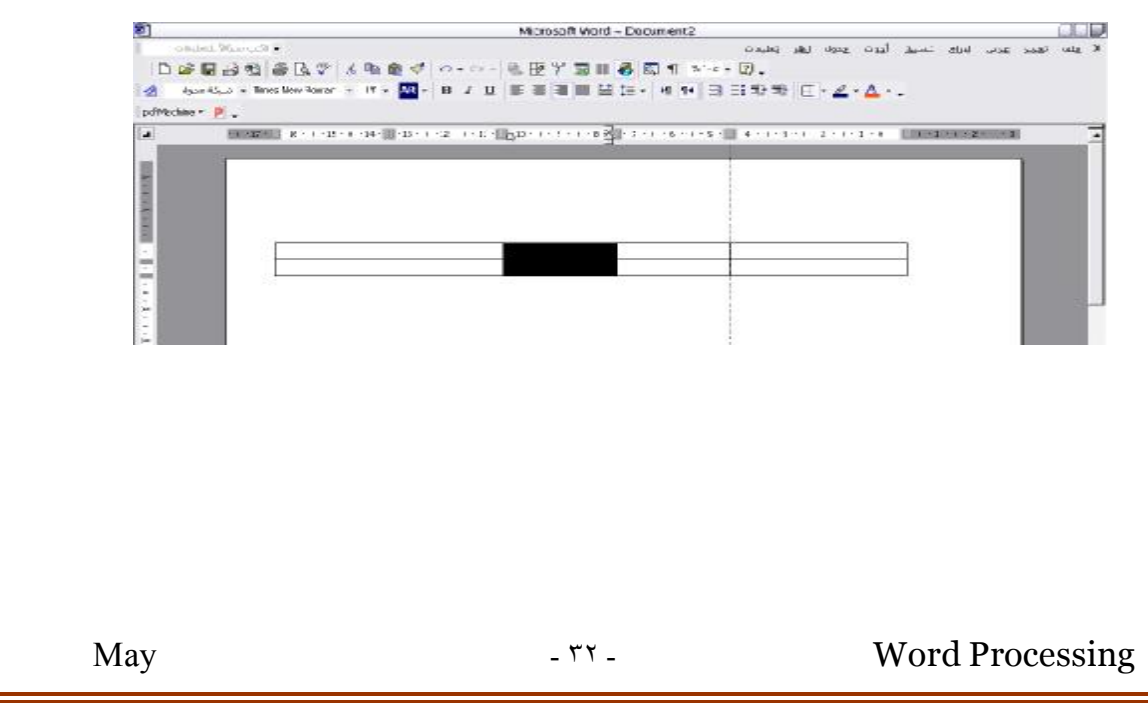

ثالثا : من شریط القوائم ٠

من قائمة جدول نختار الامر ( خصائص الجدول ) نحصل على مربع حوارى بإسم خصائص الجدول وبإختیار تبویب جدول او صف او عمود یمكن التحكم فى ابعاد خلایا الجدول من ارتفاع صف او عرض عمود ثم الضغط على زر موافق یتم تغییر ابعاد الجدول٠

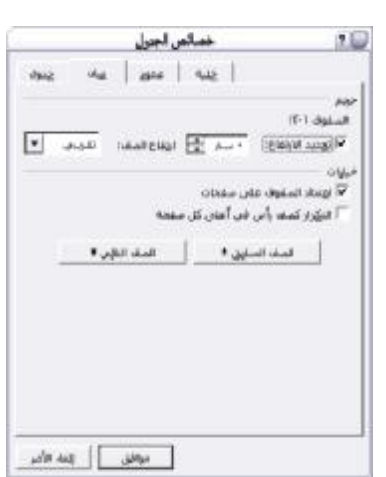

## Σ - إ<del>ض</del>افة محهد إلا<sub>8</sub> إلبحول.

لنفرض أننا نرید إضافة عمود جدید بین عمود الطلاب والطالبات إلى الجدول السابق لإدخال بیانات ما -قم بتحدید العمود طلاب یظھر لنا أداه جدیده فى شریط الادوات قیاسى یسمى إدراج أعمدهثم اضغط علیھ فیضاف عمود جدید بین عمود الطلاب والطالبات كما في الشكل التالي. – اختار ادراج عمود لاعلى او لاسفل من الامرادراج من قائمة جدول Table

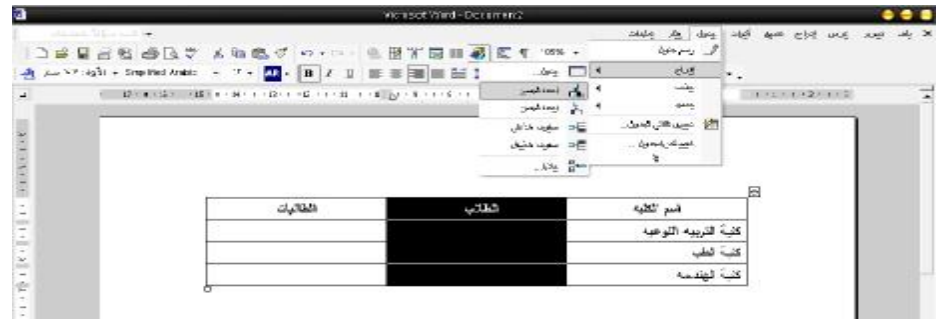

# ٥ - إضافة صف إلـُ إلـلحول.

 – قف بالمؤشريمين الصف الاول فى الجدول السابق – اضغط بالزر الايسر للفأره عند هذا الوضع حتى يتم اختيار تحديد هذا الصف – اختار ادراج صف لاعلى او لاسفل من الامرادراج من قائمة جدول Table

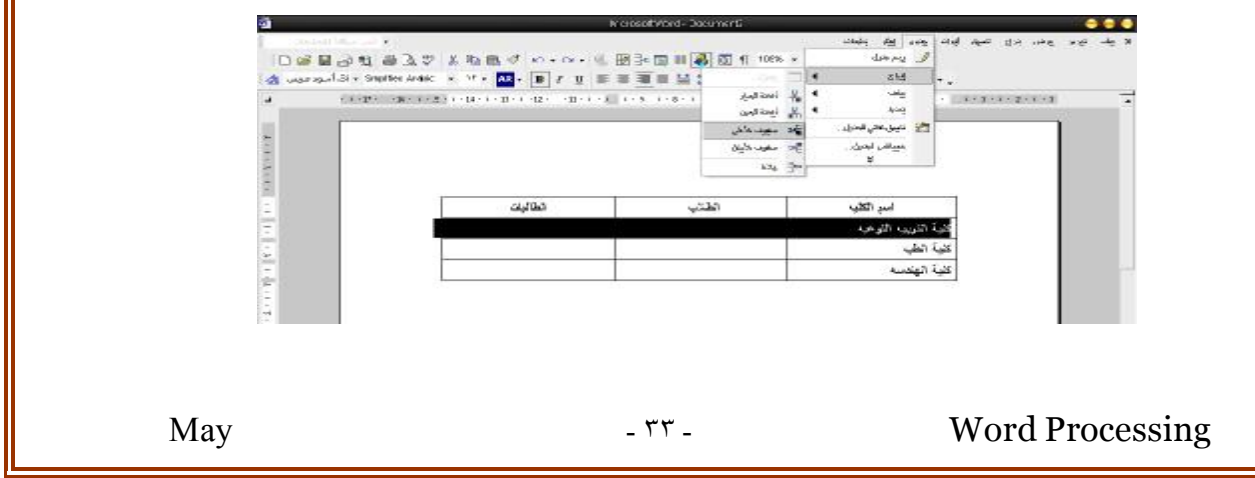

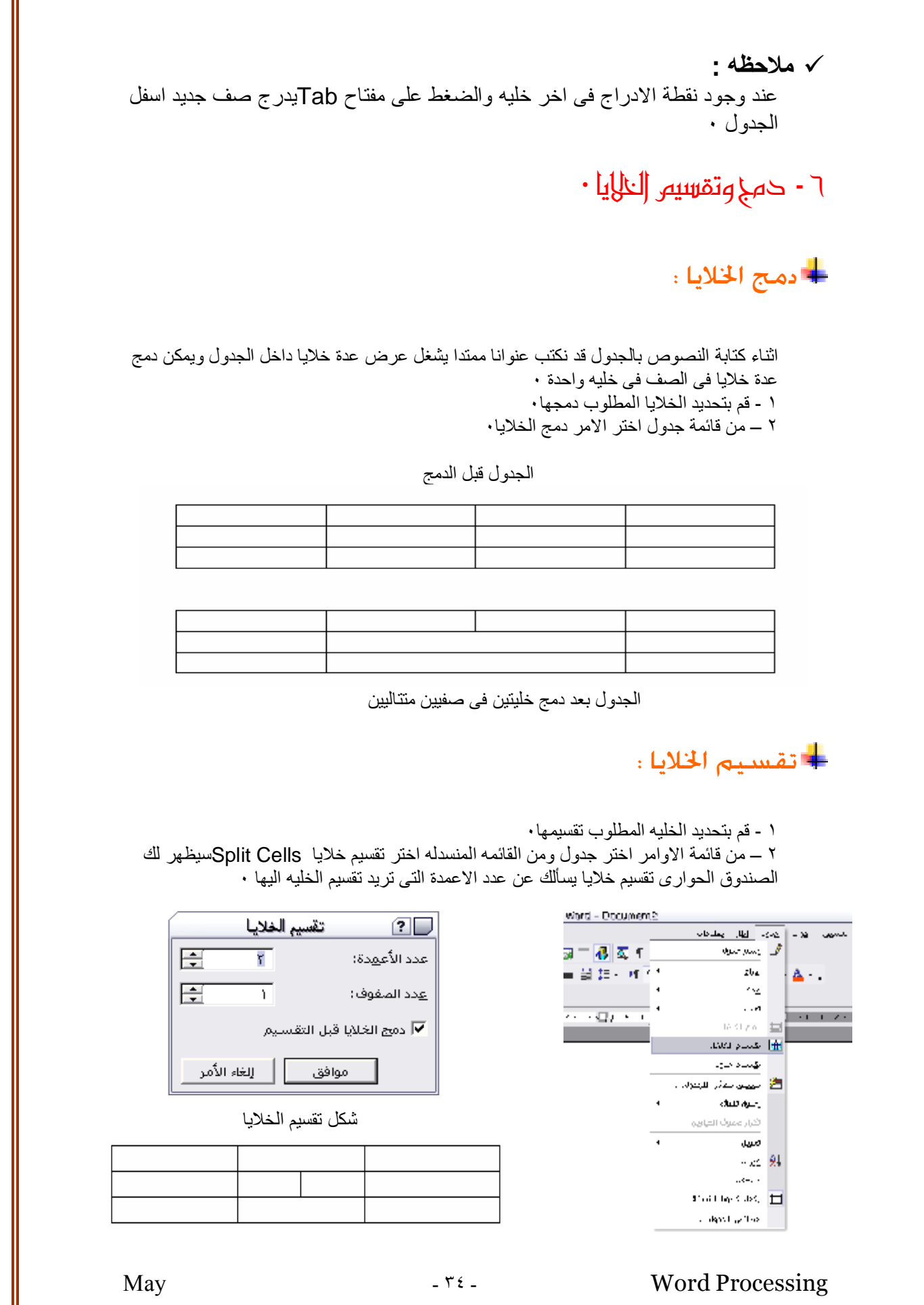

PDF created with pdfFactory Pro trial version [www.pdffactory.com](http://www.pdffactory.com)

 $\blacksquare$ 

### ٧ – العمليات الـــاسابين فـــه الـــحـــاول واستـــحـاص الصيغ والمهــحـلات .

یمكن اجراء بعض العملیات الحسابیة فى الجداول التى تم تصمیمھا بالجمع والطرح والضرب والقسمة وإیجاد المتوسط الحسابى واقل او اكبر قیمة٠ ولكى تنفذ العملیات الحسابیة علیك احضار نقطة الادراج فى خلیة فارغة فى الجدول لیكتب فیھا ناتج العملیة الحسابیة :

مثال : تنفیذ عملیة جمع الاعمدة او الصفوف فى الجدول ویمكن اجراء ذلك بطریقتین :

- ß ١ باستخدام ایكونة الجمع التلقائى من شریط الادوات جداول وحدود٠ وفى ھذة الحالة یجب علیك تحدید العمود او الصف وتحضر نقطة الادراج الى خلیة فارغة ثم تنقرعلى ایكونة الجمع التلقائى من شریط الادوات جداول وحدود وسیتم جمع الجزء المحدد من الصف او العمود فى الخلیة الفارغة٠
	- ß ٢ باستخدام " صیغة " من القائمة المنسدلة عند النقر على قائمة جدول٠
		- ١ ضع نقطة الادراج فى الخلیة التى ستظھر فیھا نتیجة العملیة ( نجرى عملیة الجمع على سبیل المثال ) ویجب ان تكون ھذة الخلیة فى الجدول خالیة من النصوص والارقام٠
			- ٢ من قائمة جدول اختر الامر صیغة یظھر لك مربع الحوار التالى :
		- ٣ احضر نقطة الادراج بعد علامة ( = ) فى خانة ( الصیغة ) ثم من خانة ( لصق دالة ) فى نفس المربع الحوارى اختر الدالة التى تریدھا وھى فى حالة الجمع ( Sum( ٠

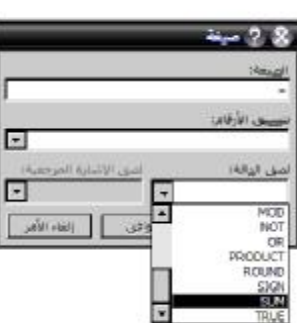

٤ – بعد لصق دالة ( Sum ( یلزمك تحدید نطاق الخلایا المراد جمعھا ویستخدم فى ذلك عنوان الخلایا الذى یتكون من رمز العمود ورقم الصف وعلى سبیل المثال الخلیة الاولى فى الركن العلوى الایمن من الجدول عنوانھا ( 1A ( حیث A تمثل العمود و 1 تمثل رقم الصف٠

وعلى سبیل المثال عندما تكون الصیغة (3A1:A(Sum =یكون المقصود بھا جمیع خلایا العمود A من الخلیة رقم 1 الى الخلیة رقم 3 ٠ ٥ – ثم انقر على موافق فى المربع الحوارى سیتم اظھار النتیجة فى المكان الذى توجد بھ نقطة الادراج٠

#### فرز المعلومات فى الجدول : Sorting Information

عادة یلزم ترتیب مجموعة البیانات داخل الجدول ویمكنك الوورد من ترتیب وفرز الصفوف والاعمدة سواء تصاعدیا او تنازلیا ویمكنك ایضا ترتیب محتویات الجدول النصیة مثلا فى جدول قاعدة بیانات أسماء وعناوین سواء بالاسم الاول او اسم العائلة ولتنفیذ ذلك علیك اتباع الاتى :

١ – قم بتحدید مجموعة من الاعمدة او الصفوف او الجدول كلھ٠

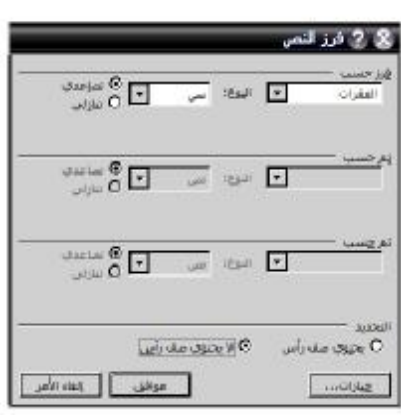

May  $\cdot$   $\cdot$   $\cdot$   $\cdot$  Word Processing

٢ – من شریط القوائم انقر قائمة جدول ثم من القائمة المنسدلة انقر امر" فرز" سیظھر المربع الحوارى التالى :

٣ – حدد اول عمود من خانة فرز حسب٠

٤ – حدد اما " نص " او " رقم " او " تاریخ "٠

٥ – اختر تصاعدى او تنازلى من المربع الحوارى٠

٦ – رتب بقیة الاعمدة بنفس الطریقة السابقة٠

٧ – اذا كنت لاترغب فى تطبیق الفرز على عناویین داخل الجدول ان وجدت انقر " لایحتوى صف راس " من خانة التحدید فى المربع الحوارى ثم اضغط موافق٠ سیقوم الوورد بإجراء الفرز والترتیب حسب ماتم اختیارة فى المربع الحوارى٠

# ٨ - ــلحاف لعمود أو صف أوخليه من الـلحول.

یمكن حذف عمود أو صف من الجدول عن طریق التحدید أولا، ثم اختر من قائمة الأوامر الخاصة بجدول الأمر حذف عمود إذا كان المحدد عمود أو حذف صف إذا كان المحدد صف.

**ملاحظة** : المفتاح Delete یحذف محتویات الصف أو العمود المحدد فقط.

یمكن ایضا حذف خلایا منفرده ولیس شرطا ان یكون صفا او عمود من الخلایا ١ – قم بتحدید الخلایا ثم اضغط (حذف خلایا ) من القائمھ جدول ٠ ٢ – یظھر لك الصندوق الحوارى حذف خلایا وبھ عدة خیارات اختر ما تریده ٠

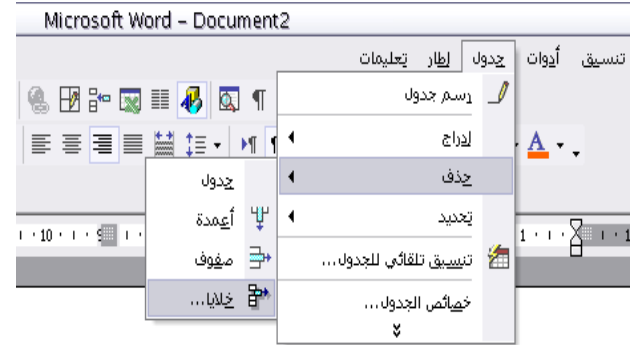

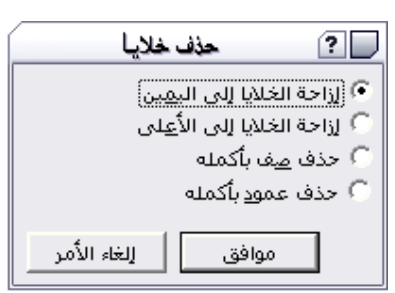

May - ٣٦ - Word Processing

ولنصاح وتلامى

التشماول وم الشرالب :-

ا - الكارت اللواريج عام General . r - الكارت اللواريخ رسائل وفاكس Letter&Faxes . ٣ - الكارت الحواربي مذكرات Memories . ع - الكارت الحواري تقارير Reports · ه - الكارت الحواريج منشورات Publications . ٠ - الكارت الحواريج صفحات ويب Web Pages . ٧ - إلكارت إلحواريج حمح إلمراسلات •

### اولا . ما هوالنموذج .

**النموذج هو عبارة نص يحتوي على " مربعات " يقوم المستخدم بتعبئتها مثل نموذج للالتحاق بالجامعة يمكنك في Word تصميم ورقة عمل بدرجة عالية من الوضوح والترتيب باستخدام الجداول والمربعات والنصوص والرسومات والحدود والظلال وحفظها في صورة قالب وحمايته من التغير أو التعديل والسماح فقط بإدخال البيانات إلى المربعات الفارغة في النموذج المطلوبة من المستخدم بتعبئتها. وتسمى المواقع المتاحة للمستخدم من إدخال البيانات فيها بحقول النموذج ويوفر Word ثلاث فئات من حقول النموذج وهي :**

- ß **الحقول النصية**
- ß **الحقول المنسدلة**
- ß **حقول خانات الاختيار**

ا- الكارت الحواريج عام General .

**ويظهر فيه ايكونه خاصه بقالب يسمى A Normal وهو مستند وورد سابق التنسيق للهوامش اليسرى واليمنى والهامش العلوى والسفلى وكذلك نوع وحجم ولون الخط**

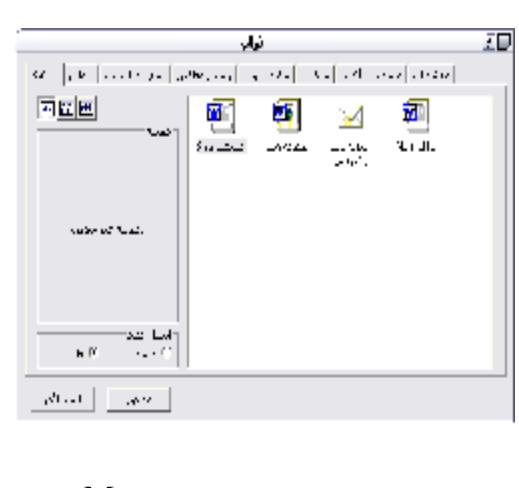

May  $\forall y$  -  $\forall z$  Word Processing

**وخلافه اما الايقونه الاخرى فهى لمستند فارغ يستطيع المستخدم ان يبدأ تنسيقات خاصه به ثم بعد ذلك يحفظه كقالب وذلك بإستخدام الامر حفظ بإسم As Save من قائمة ملف ثم اختيار من المربع الحوارى ( قالب ) بدلا من ( مستند ) فتظهر له ايكونه بالاسم الذى تم اختياره اثناء الحفظ ٠**

Letter & Faxes

**وعند النقرعلى هذا الكارت فى المربع الحوارى قوالب تظهر قوالب عديده بصوره مختلفه سابقة التنسيق لخطابات وفاكسات لاغراض مختلفه ٠**

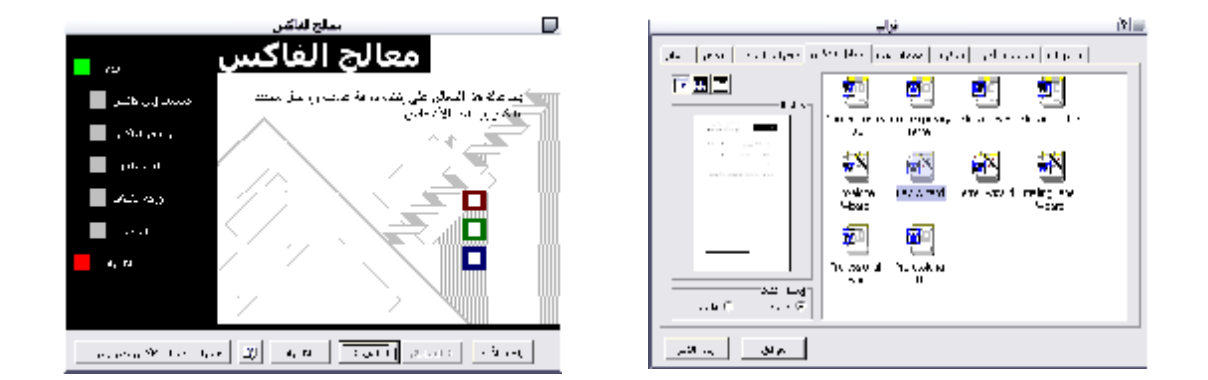

**وبإتباع الخطوات المحدده فى مربع الحوار ( wizard Fax ( معالج الفاكس يمكن اختيار احد انواع قوالب الفاكس للتعامل معها وملئ البيانات المطلوبه فقط توفيرا للوقت والجهد٠** 

۰ ( Memos ) Memories مذكرات عاشية ( Memos ) Memories )

**وبالنقرعلى هذا الكارت يظهر ايضا عدة قوالب مختلفة لانواع مذكرات مختلفه سابقة التنسيق ويمكن اختيار ما يناسب المستخدم منها وفتحها والتعامل معها٠**

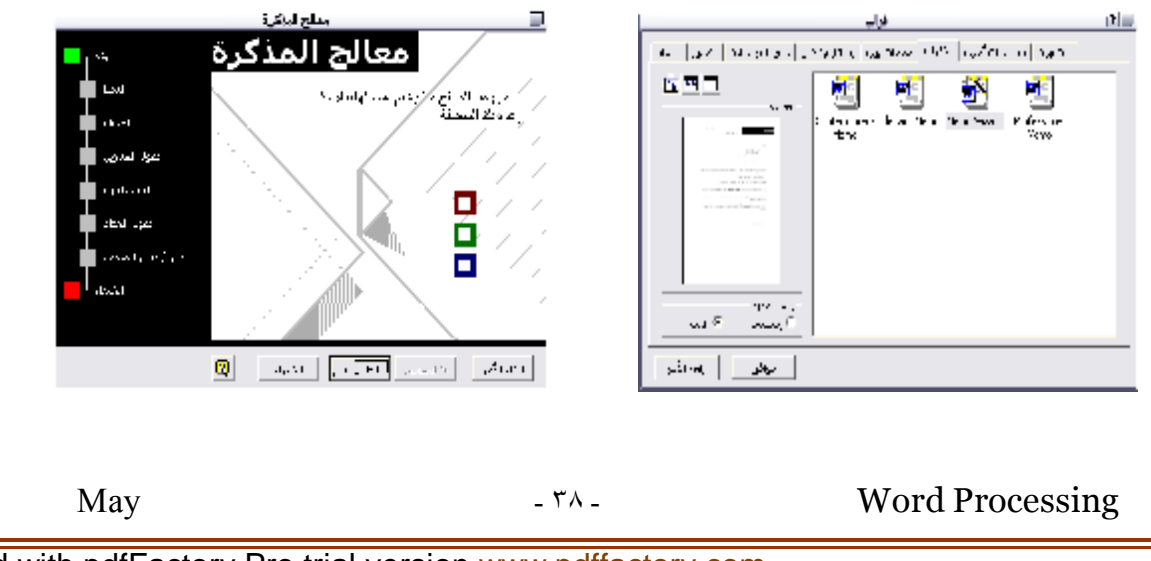

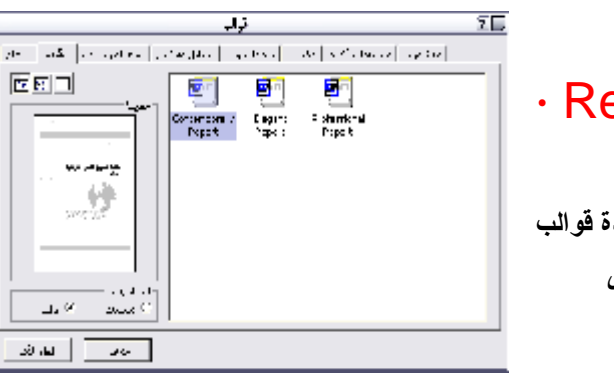

## ع - الكارت الحواري تقارير Reports ·

**وعند اختيارهذا الكارت بالنقر عليه تظهر ايضا عدة قوالب مختلفه سابقة التنسيق لانواع تقارير مختلفة وعلى المستخدم فتح مايناسبه منها والتعامل معها٠**

### ٥ - الكارت الحواريح منشورات **Publications**

**وعند النقرعلى هذا الكارتيقوم بعرض نماذج مختلفه لانواع النشرات وعلى المستخدم اختيار ما يناسبه منها والتعامل معها٠**

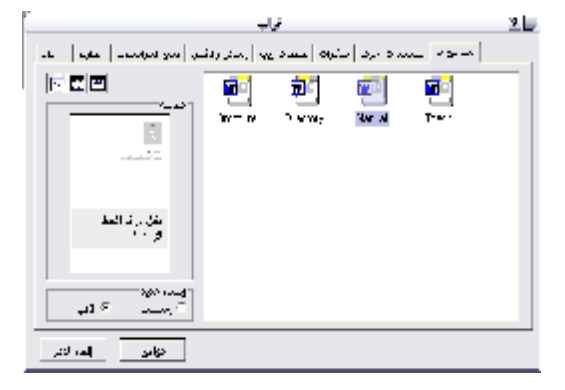

## ٦ - الكارت الحواريج صفحات الجنترنت Web Pages

**وفيه ايضا كما هو موضح بالرسم نماذج لصفحات الانترنت سابقة التجهيز والتى يمكن التعامل معها٠**

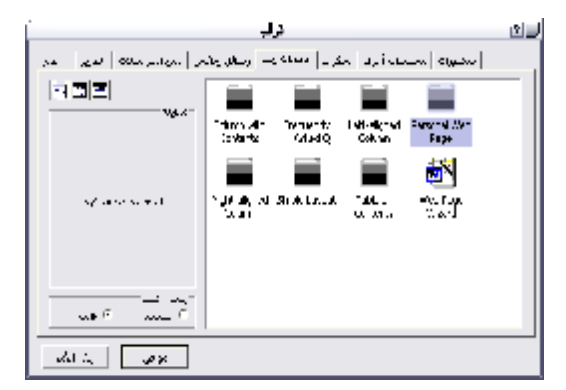

# ٧ - إلكارت إلـحواربح دمج إلمر إسلات •

 **وتعتمد فكرة عمل أمر دمج المراسلات على قيام برنامج Word بدمج قاعدة بيانات سابقة سواء صممت باستخدام برنامج Word أو أية برامج أخرى مثل Excel أو Access أو Outlook ودمجها على مستند العمل في ال Word**٠

**فيمكنك استخدام دمج المراسلات من كتابة رسالة نموذجية مثل دعوة أو إعلان وطباعة هذه الرسالة إلى جميع المؤسسات المعنية حيث سيقوم أمر "دمج المراسلات" من طباعة نفس الرسالة لكل مؤسسة حسب بياناتها**

**المخزنة في قاعدة البيانات لديك.**

 **ويمكنك أيضاً من استخدام بطاقات العنونة البريدية وهي عبارة عن ملصق يمكن نزعه وإلصاقه على المغلف البريدي ، وتتوفر هذه الملصقات بأحجام عديدة ويمكن تغـذيتها إلى طابعة الليزر حيث يمكن أن يوجد على ورقة 4A ٣٠ ملصق ، يمكن باستخدام أمر دمج المراسلات من طباعة عناوين مختلفة على هذه البطاقات.**

> **ملاحظة : دمج المراسلات يتعامل مـع نـوعين مـن البيانـات الأولـى بيانات ثابتة وهي غالباً ما تكـون نـص الرسـالة النموذجيـة وتسـمى المستند الأساسي ، والنوع الثاني من البيانـات تكـون متغيـرة كأسـماء الأشخاص وعناوينهم ، وغالباً مـا تكـون مخزنـة فـي صـورة قاعـدة بيانات .**

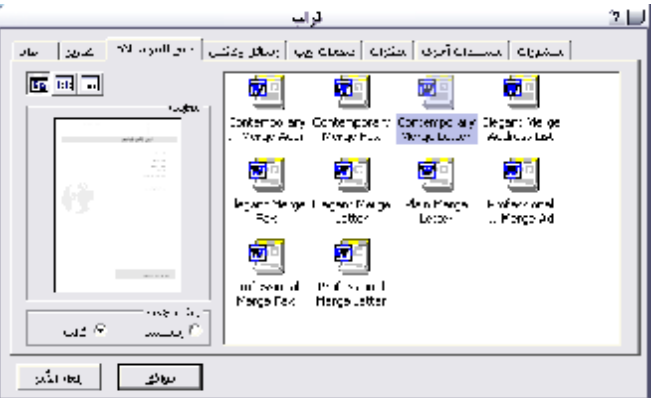

#### $\begin{array}{cc} \textcolor{red}{\bigstar} & \textcolor{red}{\bigstar} & \textcolor{red}{\bigstar} & \textcolor{red}{\bigstar} & \textcolor{red}{\bigstar} & \textcolor{red}{\bigstar} & \textcolor{red}{\bigstar} \end{array} \begin{array}{c} \textcolor{red}{\bigstar} & \textcolor{red}{\bigstar} & \textcolor{red}{\bigstar} & \textcolor{red}{\bigstar} & \textcolor{red}{\bigstar} & \textcolor{red}{\bigstar} & \textcolor{red}{\bigstar} & \textcolor{red}{\bigstar} & \textcolor{red}{\bigstar} & \textcolor{red}{\bigstar} & \textcolor{red}{\bigstar} & \textcolor$ تحديد المستلمين

استخدام قائمة موجودة  $\circledast$ O تعدید من جهات اتصال Outlook

اكتب قائمة جديدة  $\circ$ 

استخدام قائمة موجودة

<mark>⊞</mark> استعراض…

استخدم الأسماء والعناوين من ملف<br>أو قاعدة بيانات،

م<br>■ تحرير قائمة المستلمين...

الخطوة 1 من 2 التألي: كتابة الرسالة  $\hat{\phi}$ 

# : 699) (29)

 MS - EQUATION Word Windows XP Help Clipboard Find and Replace Super Script & Sub Script Creating Header and Footer Insert picture Word Art

### ا - كتابة المهادلات الرياضيه من خلال برنامج MS - EQUATION

**يمكنك في برنامج Word من كتابة معادلات رياضية بسهولة، من خلال برنامج Equation - MS حيث يمكنك من كتابة جميع المعادلات الرياضية مهما كانت معقدة، وذلك بطريقة سهلة تعطى نتائج رائعة.**

May  $-5$  -  $\frac{1}{2}$  Word Processing

#### ß **إنشاء معادلة**

- o **ضع نقطة الإدراج في المكان الذي تريد إدراج المعادلة فيه ومن قائمة إدراج اخترالأمر كائن...** o **يظهر مربع حوار كائن كما في الشكل.**
	- o **إستعن بشريط التمرير حتى تحصل على في خانة Equation Microsoft " نوع الكائن ".**

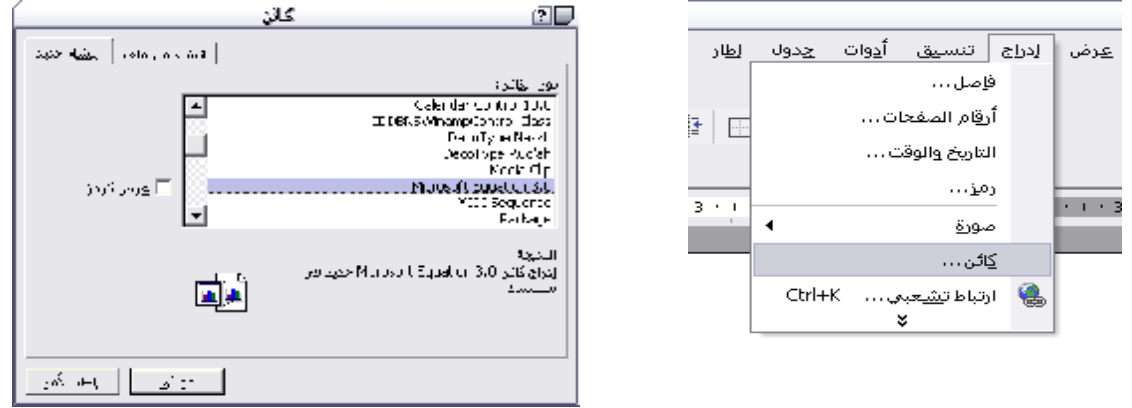

- o **اضغط على الاسم حتى يصبح محدد ثم اضغط على المفتاح موافق٠**
- o**فيظهر مربع لإدخال المعادلة وشريط أدوات جديد يحتوى على كل الأزرار التي تحتاجها لكتابة المعادلة الرياضية.**
- o **أي شكل تحتاجه لكتابة المعادلة مثل علامة التكامل، أو الجذر التربيعي، أو علامة التجميع، أو أي رمز لاتيني، ستجده ضمن قائمة الأزرار الفرعية.**

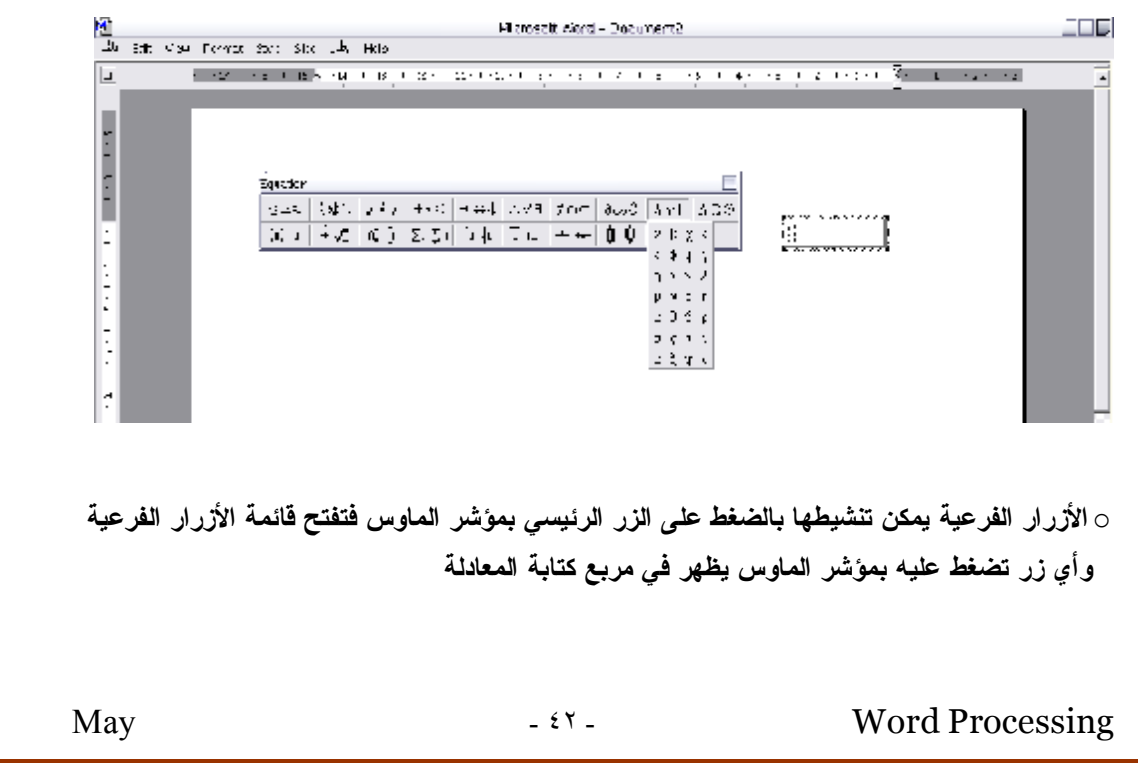

### ٠٢ |لنص |لتلقائلا

**بإمكان برنامج word تخزين الأسماء والرسومات التي تستخدمها بصورة متكررة ، كنص تلقائي ، أي بمجرد كتابة كلمة الاختصار فإن البرنامج سوف يقوم بإستبدال هذا الاختصار بالجملة التي ترمز لها ، فمثلا يمكن اختصار جملة " بسم االله الرحمن الرحيم " بكلمة " بسم " . ولتطبيق عمل النص التلقائي سوف نقوم بما يلي٠**

> **بعد تحديد الجملة التى تريد ان تجعلها كإختصار اختر الأمر "نص تلقائي" من "إدراج" فيظهر مربع الحوارالتالي : أكتب في المربع الاسم المختصرثم اضغط موافق ٠ أكتب الآن الاسم المختصر فى خانة نص تلقائى من قائمة جدول ستجد أن الكمبيوتر قد استبدلها بكامل الجملة.**

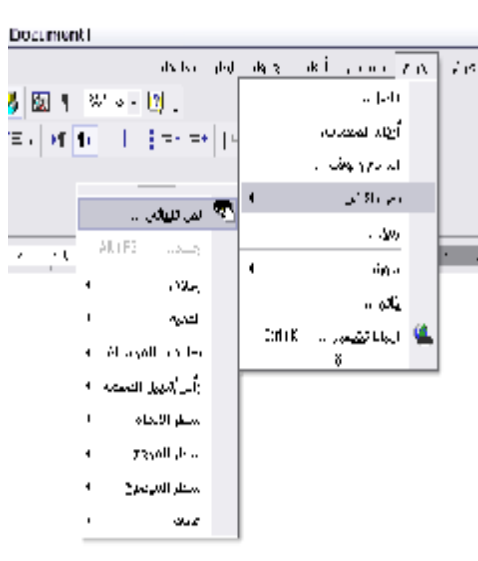

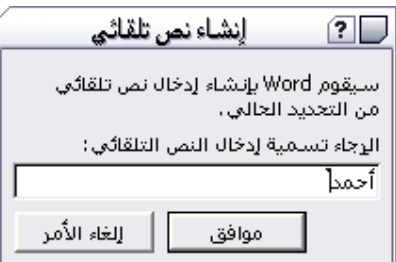

#### Word : اظها ر و|خفاء |شرطة |لاحوات في فافذة ال Word

**عند فتح ملف فى برنامج الوورد فإنك قد تجد بعض اشرطة الادوات التى سبق وتعرفنا عليها واحيانا تريد ان تضيف اى تظهر شريط من هذه الشـرائط او تريـد ان تخفيـه واسرع طريقة لتنفيذ ذلك هى عملية القائمه المختصره عن طريق الضغط بالزر الايمـن على اى مكان من الاشرطة نحصل على قائمه مختصره بهـا جميـع الاشـرطه يمكـن الاختيار فيما بينهم عن طريق الضغط بالزر الايسر للماوس وظهور علامة √ بجانب اسم الشريط فمعنى ذلك انه تم ادراجه فى نافذة ال Word وبالنقر عليه مره اخرى تختفـى علامة √ فيختفى الشريط من نافذة ال Word ٠**

**٢ – من شريط القوائم العليا فى نافذة ال Word اختر القائمة عرض View تنسـدل قائمة فرعية نختار منها أشرطة الادوات Bar Tool فتظهر نفس القائمة ونتعامل معها بنفس الطريقة السابقة ٠**

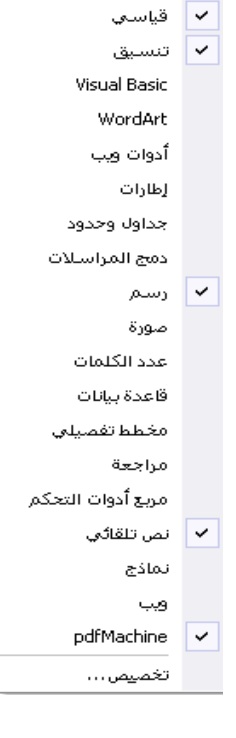

May  $-\xi$ τ - Word Processing

### Windows XP

**يمكن تغيير لغة واجهة التطبيق ( لغة شريط القوائم ) مـن العربيـة الـى الانجليزيـة والعكـس فـى** WindowsXP**بالطريقة الاتيه :**

> **عن طريق الضغط على قائمة البدء (** Start **( فى شريط المهام تظهر قائمة البدء ثم اختيـار** All Programs **تنسدل قائمه فرعيه نختار منهـا** Tools Office Microsoft **وبالنقر عليه تنسدل قائمه فرعيه اخرى نختار منها اعدادات اللـغة وبالنقر على امر اعدادات اللغـة** Language Settings **نحصل على مربع الحوار** Microsoft Office Language Setting

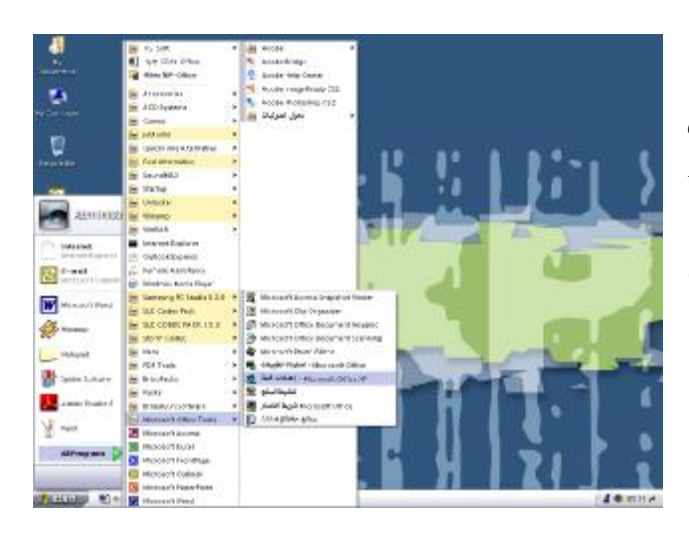

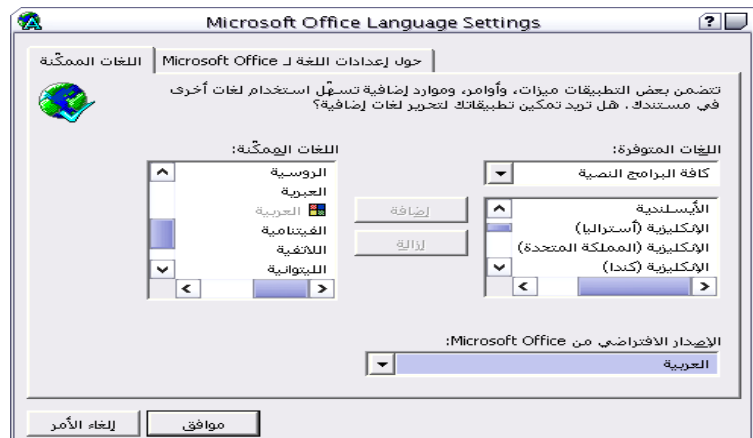

**وبإختيار اللغة المناسبه ثم النقر على موافق اسفل مربع الحوار يتم تغيير لغة واجهة التطبيق والتلميحات فى مربعات الحوار الى اللغة المختاره فى جميع البرامج التطبيقية فى** XP Windows

### Help

**المساعد هو جزء من البرنامج ومهمته هى مساعدة المستخدم بالتعرف على كيفية استخدام معظم وظـائف البرنامج ويتم ذلك بطريقتيين هما :**

On Line Help **فوريه مساعدة – ١ وتتم عند الضغط على مفتاحى** 1F + Shift **اثناء الوقوف على الجزء الذى نريد معرفة معلومات عنه٠ ٢ – مساعدة من خلال شريط القوائم من قائمة تعليمات** Help عن طريق اختيار الامر( ما هذا ) والتحرك الى الجزء المراد معرفة تفاصيل عنه والضغط عليه بالزر الايسر **للماوس فتظهر معلومات عنه٠**

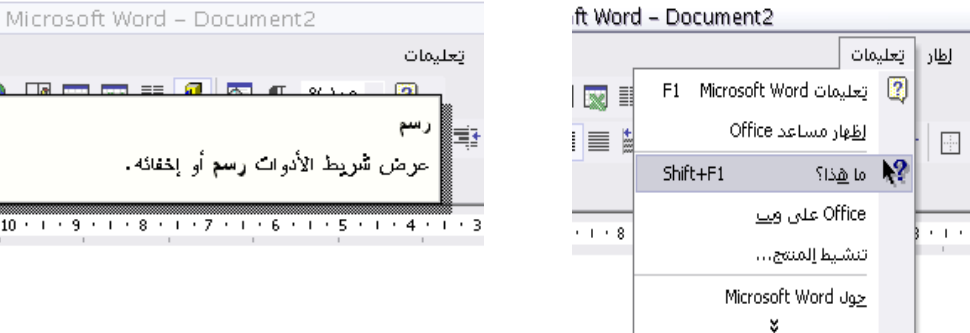

#### **مساعدالاوفيس**

**يظهر مساعد الاوفيس بالنقر على ايكونة مساعد** Office من **شريط الادوات قياسى او من خـلال الامـر (تعليمات** 1F Word Microsoft **( من قائمة تعليمات من شريط القوائم او من خلال الضغط على الزر 1F من لوحة المفاتيح٠**

 **وهويمد المستخدم بمعلومات اكثر توسعا عن شيئ معين يريد تنفيذه٠ يمكن ضبط مساعد الافيس عن طريق الضغط على زر خيارات من مساعد الاوفيس فيظهـر لنـا المربـع الحوارى مساعد** Office **الذى يحتوى على كارتيين حواريين يمكن التعامل معهم٠**

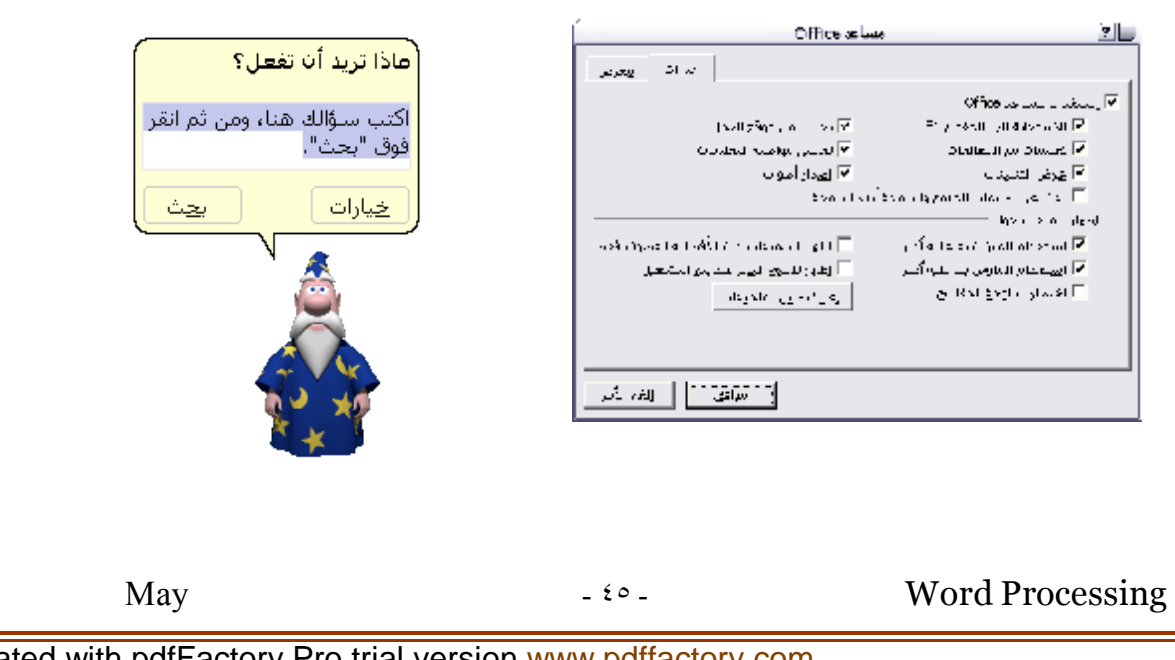

PDF created with pdfFactory Pro trial version www.pdtfactory.com

**Los** Fostern rent

 $+12 + 1 + 11 + 1 + 10 + 1 + 9 + 1 +$ 

 $\mathbf{K}$  $\, {\bf B}$ 

### Clipboard

**نتسائل الى اين تذهب الاجزاء المنسوخه او المقطوعة من النصوص؟ تذهب هذه الاجزاء الى مايسمى بالحافظه** Clipboard **فهى جزء تفاعلى يظهر عند الضغط على الامر حافظة** Office **من قائمة تحرير من شريط القوائم تظهر عادة على احد جوانب نافذة الوورد وتستوعب الحافظة ٢٤عملية بين قص** Cut **او نسخ** Copy **على عكس ماكان عدد العمليات فى إصدارات النوافذ القديمة يتراوح بين عملية واحدة فى نوافذ ٩٥ وإثنتا عشر عملية فى نوافذ ٢٠٠٠ ويمكن الضغط على السهم المجاور للكلمة المقطوعة او المنسوخة داخل الحافظة فيظهر لنا خيارات لصق الكلمة مرة اخرى او حذفها٠ ويتم اخفاء حافظة الاوفيس عن طريق الضغط على علامة الاغلاق اعلى يمين الحافظة٠**

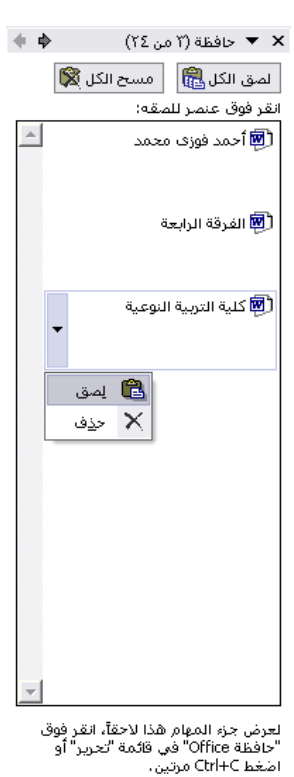

 $\blacktriangledown$ خیارات

Find and Replace

إذا كتبت كلمة خطأ وتكرر هذا الخطأ في المستند كله وكان المتند كبير جدا لذلك سوف يكون تصحيح هذة **الجملة فى المستند كلة ذاتيا عملية شاقه جدا جدالذلك فبرنامج الوورد يسهل لك العملية كمحترف عن طريق اختيار الامر استبدال من قائمة تحرير من شريط القوائم فيظهر الصندوق الحوارى التالى الذى يوجد به ثلاثة اختيارات هى بحث وإستبدال والإنتقال إلى يمكن التعامل معهم :**

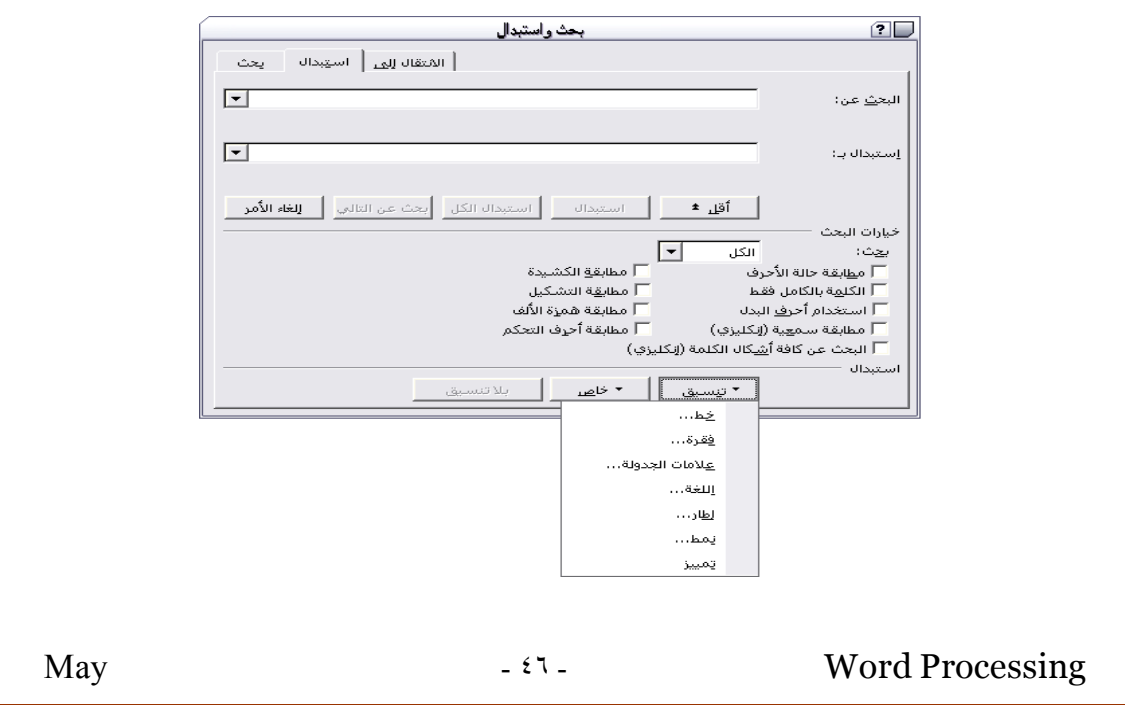

وعن طريق وضع الكلمة الخطأ في خانة ( البحث عن ) وكتابة الكلمة الصحيحة في خانة ( إستبدال ب ) **ويتم الضغط على إستبدال او إستبدال الكل يتم استبدال الكلمة الخطأ بالكلمة الصحيحة٠ وعن طريق الضغط على الاختيار ( أكثر ) يعطىخيارات و تغطية اكثر للبند مجال البحث وتوسيع دائرة البحث او تضييقها٠**

**ويمكن ايضا تمييز العناصر التى تم العثورعليها عن طريق تنسيقها بجميع التنسيقات الممكنة فى البرنامج٠ ومن الجدير بالذكر ان البرنامج يبدأ امر البحث والاستبدال من الموقع الذى تركت به نقطة الادراج بالمستند سواء كان بأوله او فى موقع اخر وعندما يصل لنهاية المستند قد تظهر لك رسالة تسألك عن رغبتك فى متابعة العمل من بداية المستند٠**

### ٨ - التحقيق الأملائي والنحو&٠

**يطبق الWord قواعد التدقيق الاملائى من خلال قاموس لغوى مسجل به وهذا القاموس ضمن ادوات Officeويعمل هذا القاموس مع جميع برامج Office قفاذا كتبت كلمة لم يجدها بالقاموس ستعتبر خطأ واذا كررت كلمة واحدة مرتيين متتاليتين او اذا كتبت كلمتين بدون مسافة سيعتبرها كلمة واحدة لايجدها بالقاموس وعلية يعتبرها خطأ إملائى ويضع تحتها خط احمر متعرج اما الخط الاخضر المتعرج فإنه دليل على الخطأ النحوى٠**

#### يتم التصحيح بثلاثة طرق :

اولا يدويا : ويتم ذلك بإحضار نقطة الادراج عند الكلمة الخطأ ثم تقوم بمسحها وكتابتها من جديد او تصحيحها٠

ثانيا بإستخدام ايقونة التدقيق الاملائى

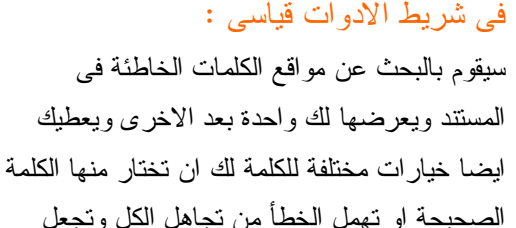

ل وتجعل الكلمة كما كتبتها اوتضيف الكلمة للقاموس حتى لاتكون خطأ بعد ذلك٠ او الضغط على الزر 7F من لوحة المفاتيح وايضا اختيار الامر تدقيق إملائى وتدقيق نحوى من قائمة ادوات٠

May  $\mathfrak{e}\vee$  -  $\mathfrak{e}\vee$  - Word Processing

قتراحات: الأدراج

\_<br>الإدراج<br>الاندراج

<mark>لِغَة القاموس:</mark> ✔ إجراء تدقيق يحو<mark>ي</mark>

x "?" تدقيق إملائي وتدقيق نحوي: العربية

تقوم بمسحها وكتابتها من جديد او تصحيحها·

العربية

ويتم ذلك بإحضار نقطة الإدراج عند الكلمة الخطأ ثم ^ | التجاهل مرة واحدة |

| <u>خ</u>یارات… | ترا<u>جع</u> |

تجاهل ال<u>کل</u> إضافة إلى القاموس

تغيير

تغيير الكل اتصحيح تلقائي

إغلاق

 $\boxed{\mathbf{v}}$ 

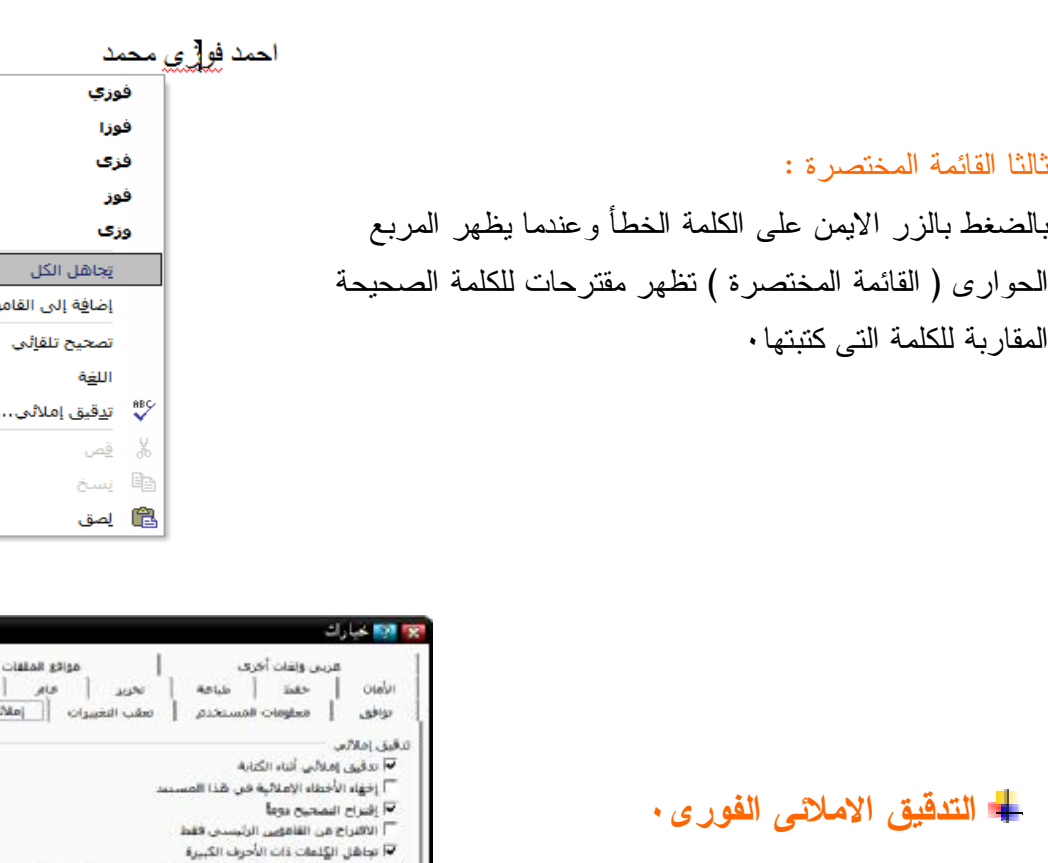

ولكى يظهر الخط الاحمر المتعرج او الخط الاخضر المتعرج تحت الخطأ اثناء الكتابة اختر قائمة ادوات ثم خيارات ثم حدد الخيارات التى تريد تطبيقها٠

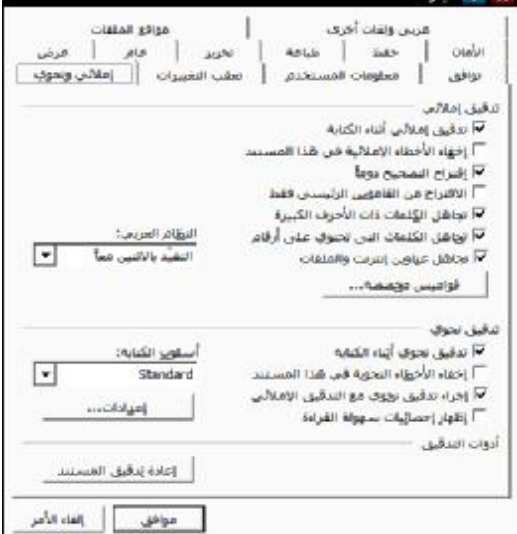

## uper Script & Sub Script

**هو اسلوب كتابة عادة مايستخدم فى الكتابات العلمية او الارقام او الكميات الاسية ويتم كالتالى : – اكتب بحروف كبيرة وذلك بالضغط على مفتاح Lock Caps من لوحة المفاتيح مثلا 2CO٠ – قف بالمؤشرعلى الرقم 2 وحددة ٠ – من شريط القوائم اختر الامر خط من قائمة تنسيق٠ – حدد (منخفض \_ Low ( Script Sub من تاثيرات ثم اضغط موافق وبناء علية يتم** خفض الرقم **فى كلمة2CO ليصبح <sup>2</sup>CO** نفذ جميع الخطوات السابقة مع الكتابة العلوية مع اختيار (مرتفع \_ Super Script ) من الصندوق الحوارى الذى يظهر عند الضغط على الامر خط٠

### ۱۰ - |در|ج حروف ورموز خاصة·

الحروف الخاصة تعنى بالرموز العلمية ورموز الديكور رموز وحروف لغات اخرى مثل الالمانية والروسية واليونانية وهى عادة لا توجد على لوحة المفاتيح ولإدراج رمز نقوم بالتالى:

 – ضع نقط الادراج فى المكان الذى تريد وضع الاحرف فيه٠ – اختر الامر رمز من قائمة ادراج من شريط القوائم٠ – عن طريق الماوس اضغط على الرمز الذى تريدة فى الصندوق الحوارى الذى يظهر لك – اضغط ادراج ثم اغلق الصندوق الحوارى تجد ان الرمز قد اضيف الى مكان نقطة الادراج ٠

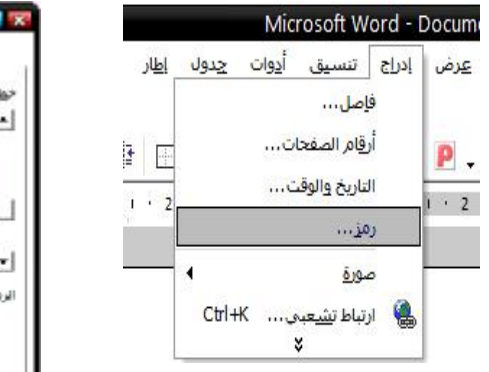

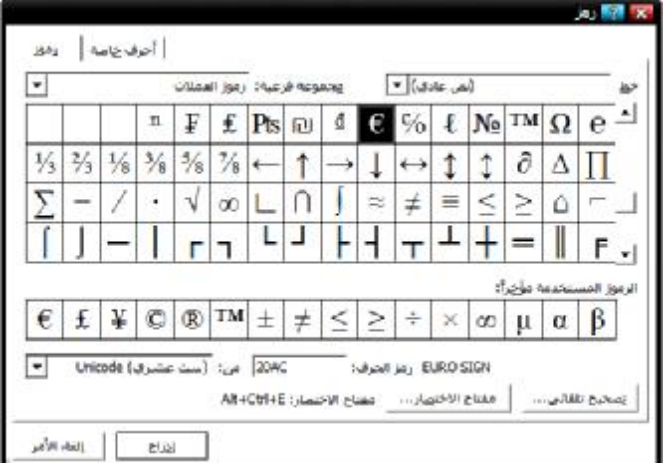

### ال- تشكيل الحروف ،

قد يواجهك عند تحرير المستند نص معين يستوجب وضع التشكيل فوق حروفة ( الفتحـة – الكسـرة - الضمة- السكون ..) كما فى ايات القران الكريم او الحديث الشريف ، وقد اتاح لنا برنـامج وورد هـذه الخاصية ، فيمكنك من وضع التشكيل المناسب والجدول التالى يبين المفاتيح المطلـوب الضـغط عليهـا للحصول على التشكيل.

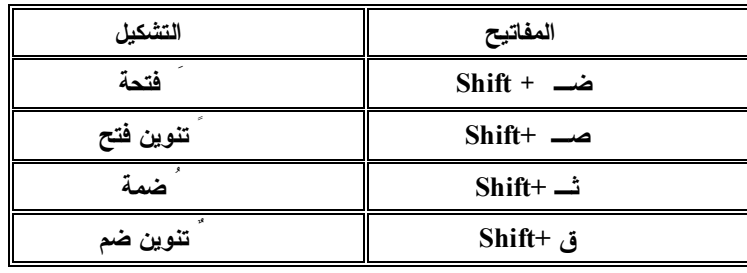

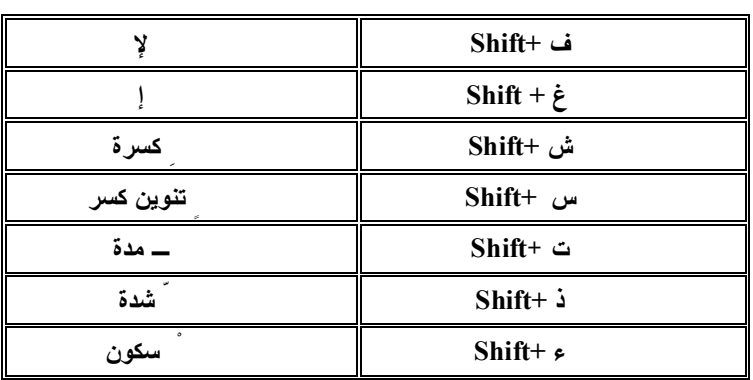

### reating Header and Footer

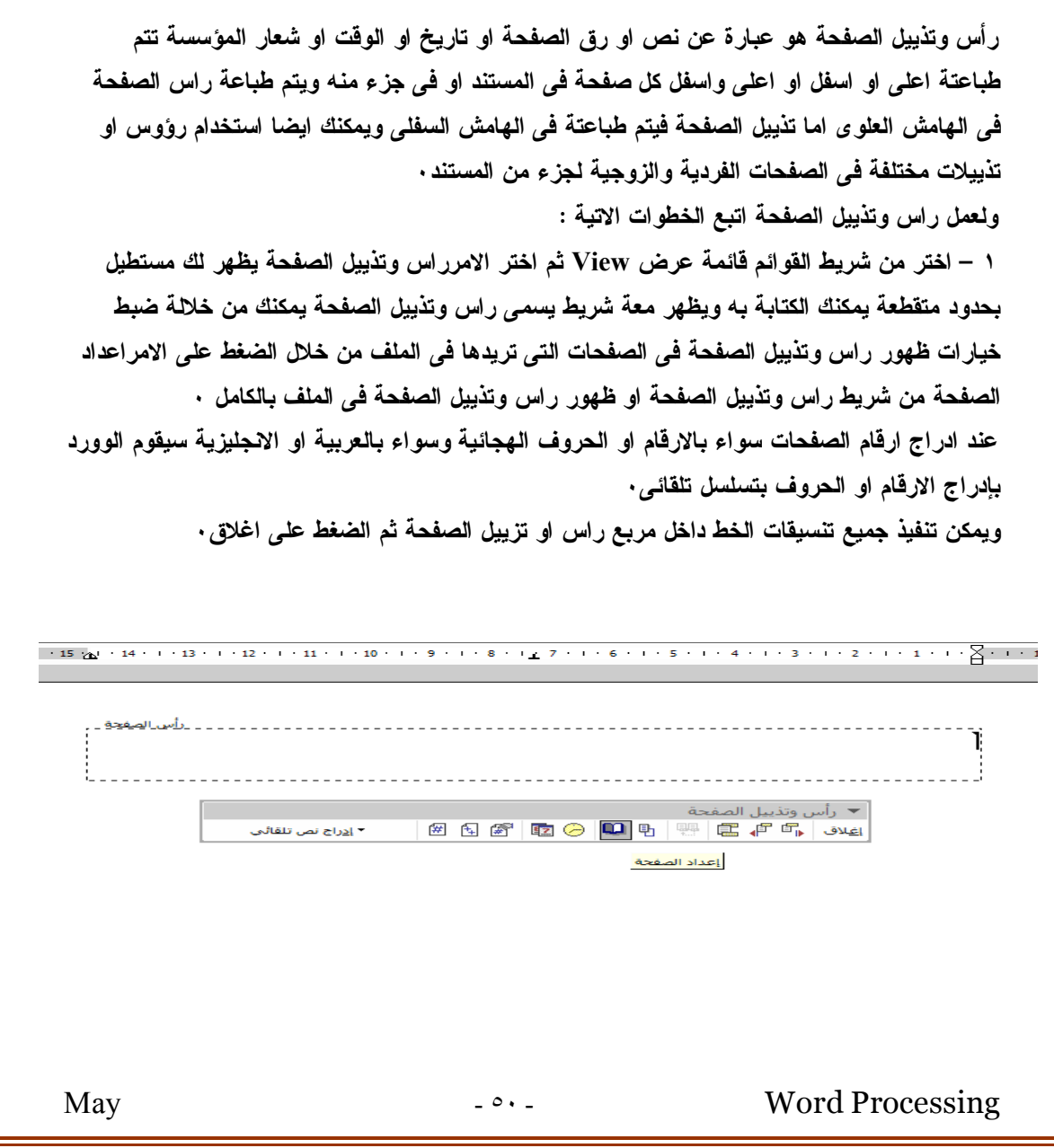

#### ١٣ - التعداد النقطح والتعداد الرقمح ·

**المقصود به هو ادراج رموز فى بداية الفقرات لتميزها ولعمل ذلك اتبع الخطوات التالية : ١ – ضع نقطة الادراج فى بداية الفقرة الذى ستكتبها٠**

**٢ – اخترالامر تعداد نقطى وتعداد رقمى من قائمة تنسيق من شريط القوائم سيظهر لك المربع الحوار التالى :**

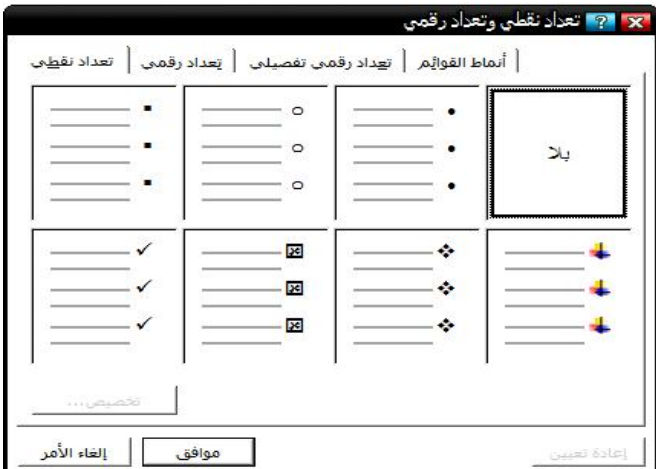

**ويحتوى الكارت الحوارى على اربعة صفحات حوارية يمكن التعامل معهم واختيار شكل الرمز او نوعه وطريقته وبالنقر فوق احداها يتم تطبيقة ثم الضغط على موافق٠ وعند النقرعلى مفتاح Enter يتم وضع وضع رمز امام كل جملة فى كل مرة يتم الضغط علية٠ ولمسح التعداد النقطى او الرقمى نضغط على الرمز الذى قمنا بإدراجه مرتين بالزر الايسر للماوس فيفتح الصندوق الحوارى تعداد رقمى وتعداد نقطى ثم نختار الخانة المكتوب بها ( بلا ) ثم الضغط على موافق٠**

## Insert picture

يمكن إدراج صوره من فهرس الصور Art clip داخل الملف وذلك بإتباع الخطوات التالية ١ – حرك نقطة الإدراج الى المكان المطلوب إدراج الصورة فيه .

> ٢ – إضغط على الرمز ادراج صورة picture insert من شريط ( رسم ) ٣ – ستظهر نافذة باسم ادراج صورة ثم قم بتحديد مكان الصورة٠ ٤ - ثم اضغط إدراج insert ٠

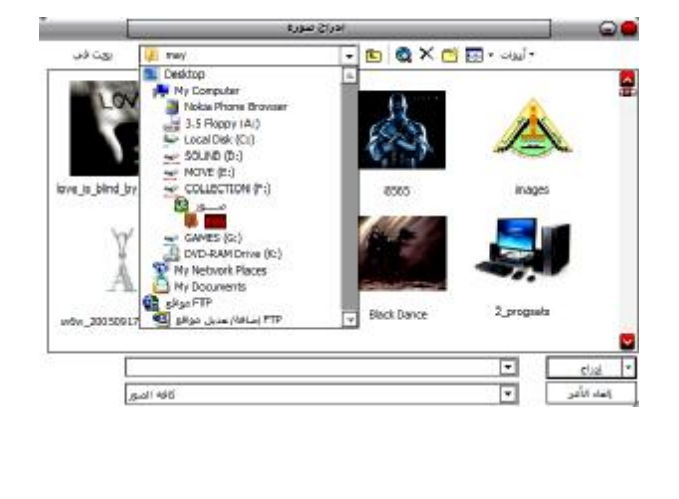

### Word Art

**-١ حرك نقطة الإدراج إلى المكان المطلوب إدراج النص فيه . -٢ إفتح قائمة إدراج اختر الامر إدراج صورة Insert picture ثم منه اختر الامر Art Word – يظهر صندوق حوارى بإسم معرض Art Word اختر الشكل الذى تريده ثم اضغط موافق٠ – ثم يظهر صندوق حوارى يسمى تحرير نص Art Word٠ – اكتب النص وقم بتنسيقة من الامكانيات المتاحة لك فى اعلى الكارت الحوارى٠ – ثم اضغط على موافق يتم ادراج النص٠**

**ويمكن اظهار صندوق ( تحرير نص Art Word ( مرة اخرى اذا اردنا تعديل النص عن طريق الضغط على النص الذى تم ادراجه بزر الماوس الايسر مرتين متتاليتين٠**

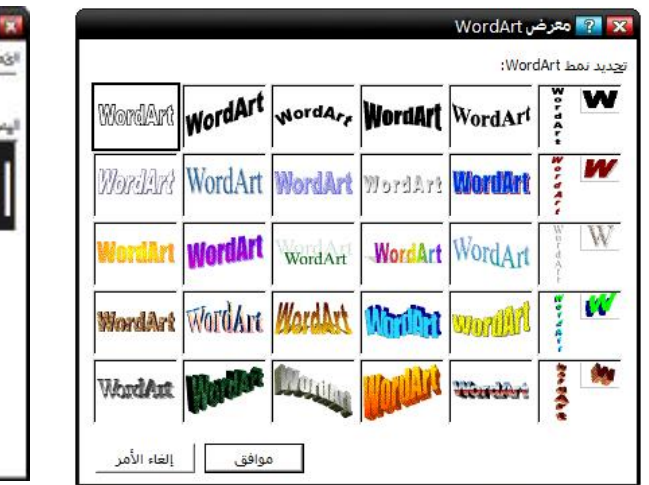

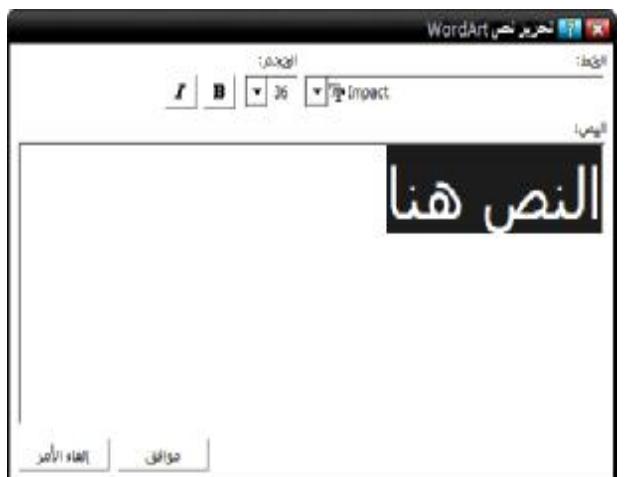

May  $-0$  -  $-0$  -  $-0$  Word Processing

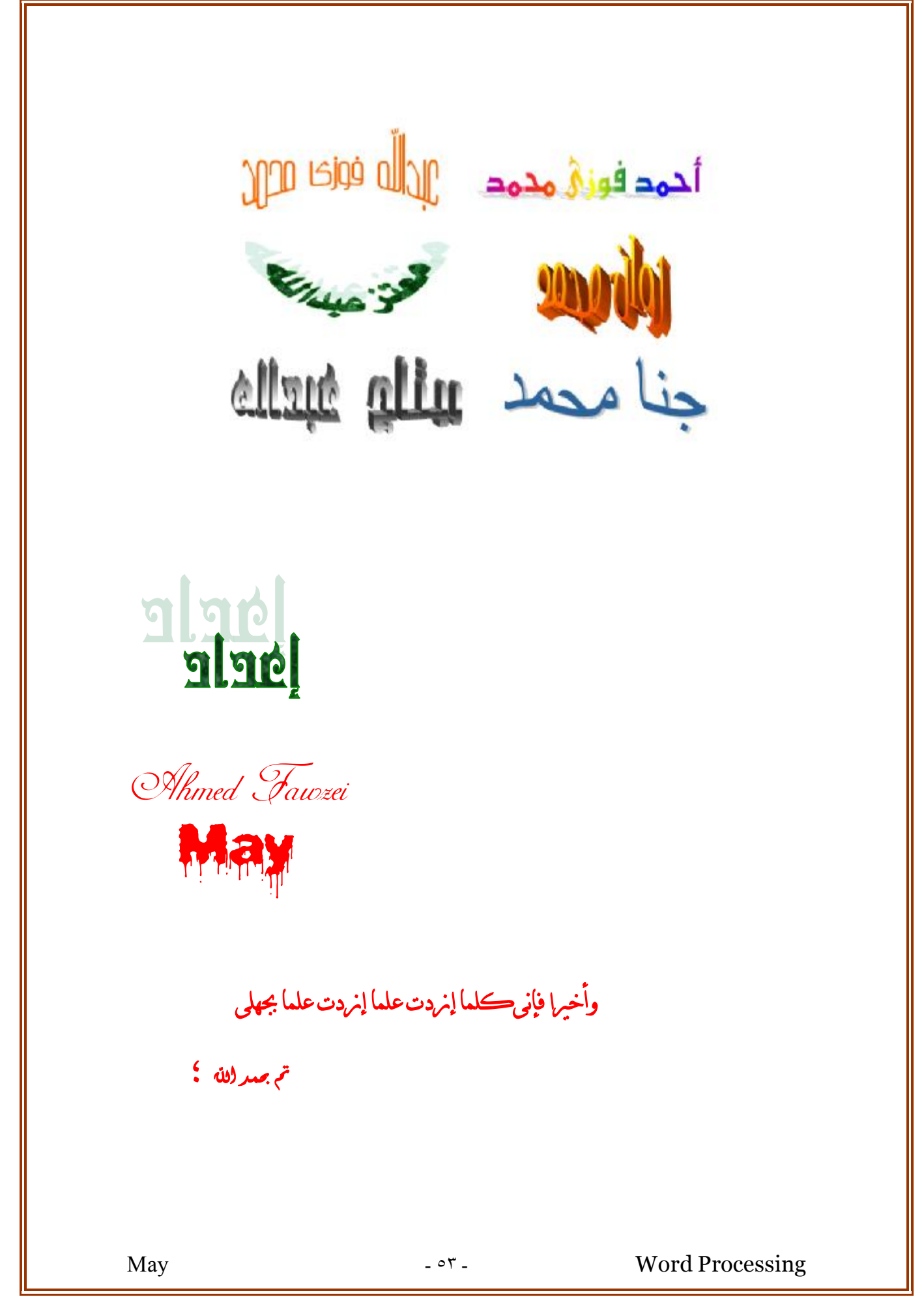